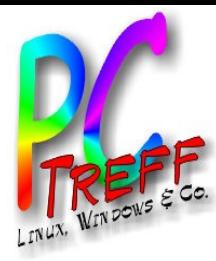

# Bildbearbeitung mit GIMP

PC-Treff-Aidlingen

**PC-Tre ff -BBPC-Tre ff -BBA utor: In goSchwarz A utor: In goSchwarz© 14.0**

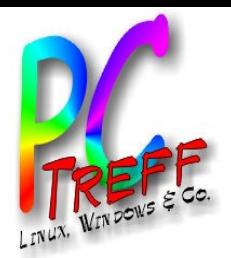

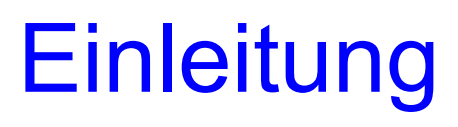

- **G**NU **I**mage **M**anipulation **P**rogramm
- **GIMP 2.8** ist die zur Zeit neueste Version dieses kostenlosen Bildbearbeitungs- und Bildgestaltungsprogramms.
- GIMP läuft unter LINUX **MAC**

#### WINDOWS

**PC-Tre ff BPC-Tre ff BA utor: In goSchwarz A utor: In goSchwarz© 14.0**  $\mathbf{S}$ **015 015**

**B**

**B**

• Bei z.B. Ubuntu oder OpenSuse in den Paketquellen erhältlich und kann von dort problemlos installiert werden.

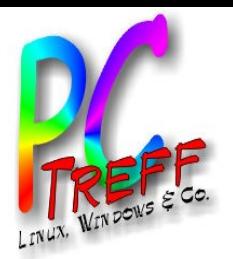

- Hauptanwendung ist die Bildbearbeitung.
- Aber auch für einfache VIDEOS mit dem Animationspaket GAP geeignet.

**PC-Tre ff BBPC-Tre ff BBA utor: In goSchwarz A utor: In goSchwarz© 14.0**

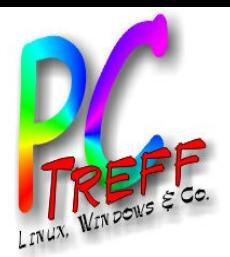

Grundbegriffe der digitalen Bildbearbeitung

• Auflösung:

gemessen in dpi (= dots per inch)

• Bildqualität:

je höher die Auflösung, umso höher ist die Qualität. Aber umso größer ist die Datei.

Umgekehrt bedeutet es, wird die Auflösung reduziert, wird die Qualität herabgesetzt. Außer man verkleinert das Bild

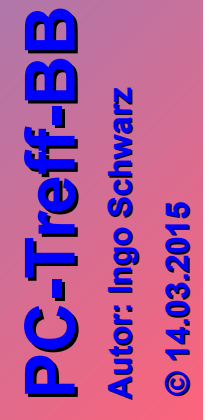

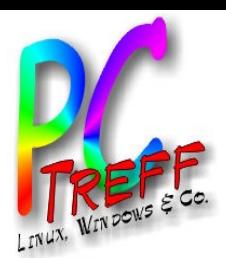

# Wichtigste Dateiformate unter GIMP

- XCF: das programmeigene Format kann aber kaum von anderen Programmen gelesen werden.
	- Alphatransparent (Farbverläufe von Transparent nach deckend)
	- Verlustfreie Kompression
	- Ebenenfähig

Datei kann direkt gespeichert werden.

**PC-Tre ff BBPC-Tre ff BBA utor: In goSchwarz A utor: In goSchwarz© 14.0**

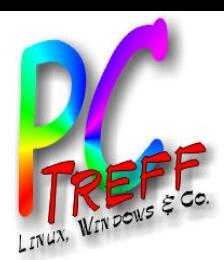

# Wichtigste Dateiformate unter GIMP

- **PSD: Photoshop Document** (kann von nahezu allen anderen Bildbearbeitungsprogrammen gelesen werden)
	- Alphatransparent
	- Keine Verlustfreie Kompression

Datei mit der höchsten Datenmenge

• Ebenenfähig

Datei kann mit 'EXPORTIEREN ALS' gespeichert werden.

**PC-Tre ff BBPC-Tre ff BBA utor: In goSchwarz A utor: In goSchwarz© 14.0**

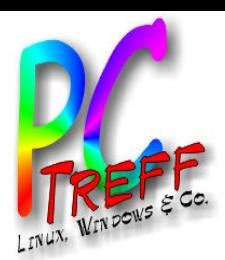

**A**

**A**

**utor: In**

**utor: In**

**goSchwarz**

**arz© 14.0**  $\mathbf{S}$ **015 015**

**goSchw**

**PC**

**-T**

**-T**

**re**

**re**

**ff**

**ff**

**BB**

**BB** Wichtigste Dateiformate unter GIMP

#### • PNG: PORTABLE NETWORK GRAPHICS

- Alphatransparent
- Verlustfreie Kompression
- Kann von Webbrowsern dargestellt werden

Datei kann mit 'EXPORTIEREN ALS' gespeichert werden.

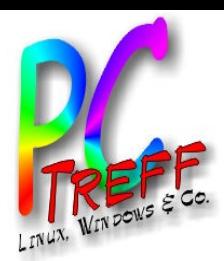

# Wichtigste Dateiformate unter GIMP

#### • JPEG:

- Hohe, einstellbare verlustbehaftete **Kompression**
- Kann von Webbrowsern dargestellt werden

Datei kann mit 'EXPORTIEREN ALS' gespeichert werden.

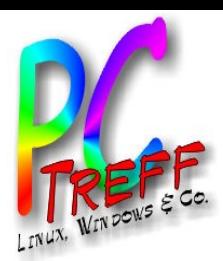

# Wichtigste Dateiformate unter GIMP

- Weitere Dateiformate:
	- GIF
	- TIFF
	- BMP
	- PDF
	- DNG

Dateien können mit 'EXPORTIEREN ALS' gespeichert werden.

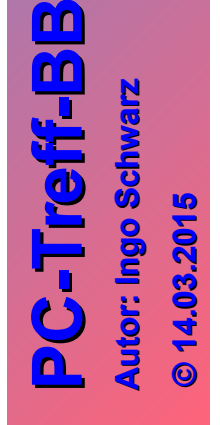

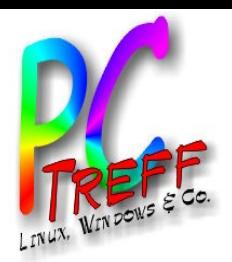

## RAW Bildformat

- Bietet die höchste Bildqualität (aber auch die größte Datenmenge). Infos: Internet Literatur: s. Vortrag von Ingolf
- Kann mit dem Programm UFRaw bearbeitet werden.
- Nicht jede Kamera unterstützt dieses Format.

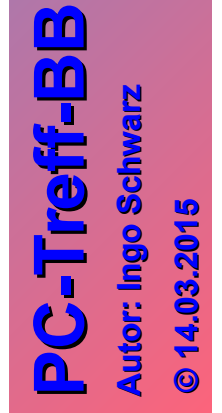

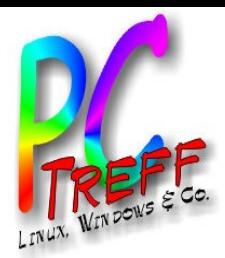

**P C - T**

**A**

**A**

**utor: In go**

**utor: In go**

**Schw**

**Schw**

**arz**

**P C - T**

**re**

**re**

**B B**

**B B**

**ff -**

**ff -**

#### Einstellungen in GIMP

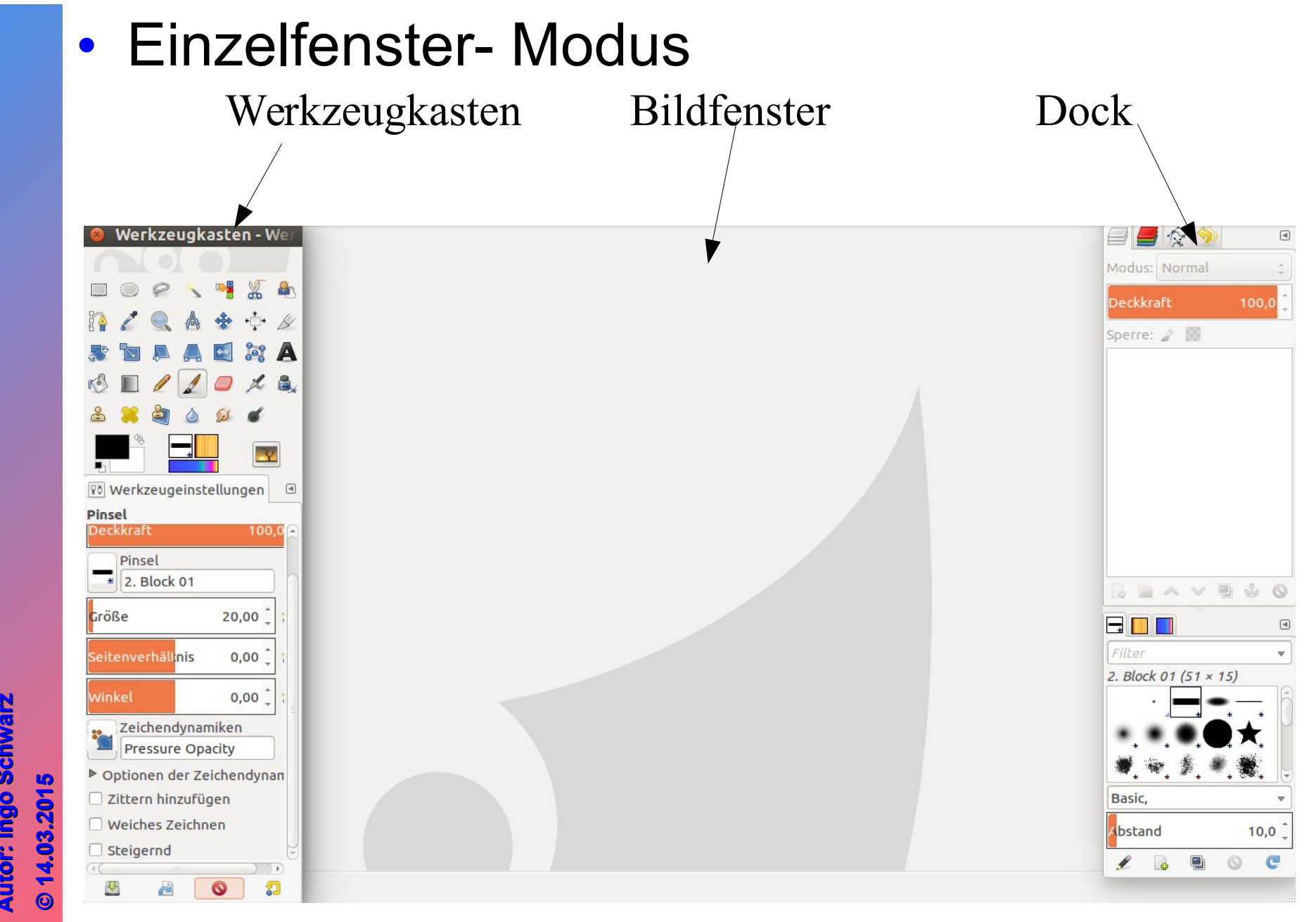

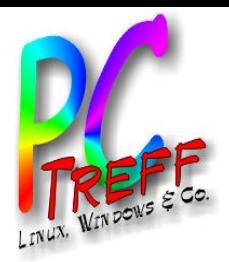

**-**

**-**

**re**

**re**

**ff -**

**ff -**

#### • Mehrfenster

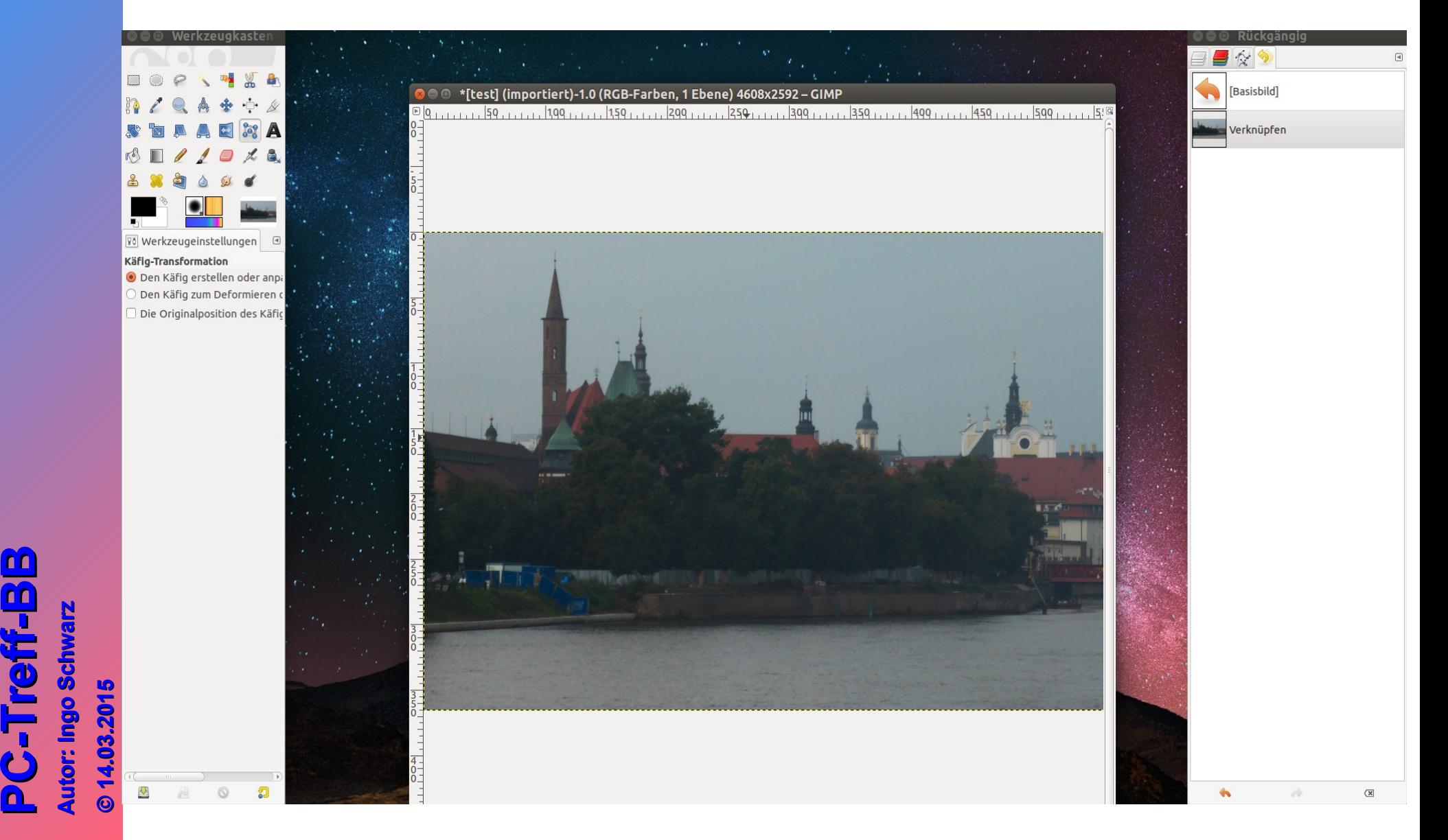

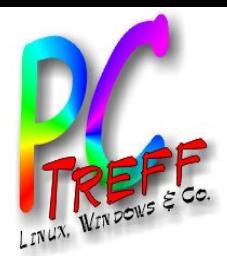

# Bearbeitungsmöglichkeiten

Es gibt 3 Möglichkeiten ein Bild zu bearbeiten:

1) Das komplette Bild

- 2) Einen Bildausschnitt mit Hilfe von Auswahlwerkzeugen
- 3) Arbeiten mit Ebenen

**PC-Tre ff BBPC-Tre ff BBA utor: In goSchwarz A utor: In goSchwarz© 14.0**

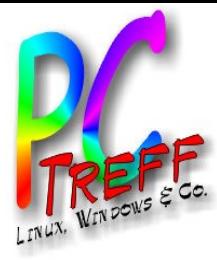

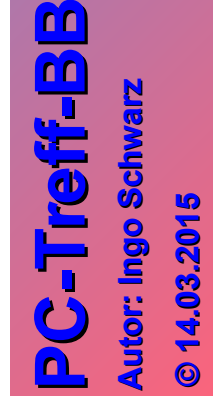

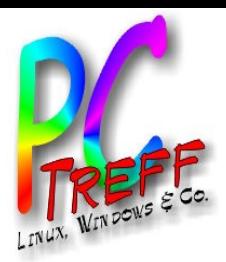

#### • Farben automatisch korrigieren

• Farben ---> Automatisch Abgleichen **Weißabgleich** Farbverbesserung HSV strecken Kontrastspreizung Normalisieren

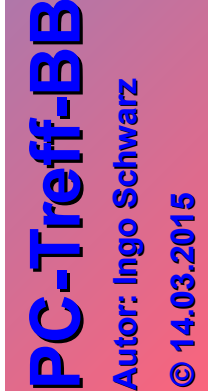

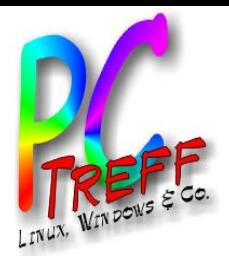

**A**

**A**

**utor: In go**

**arz© 14.0**  $\mathbf{S}$ **015 015**

**utor: In go**

**Schw**

**Schw**

**arz**

**PC**

**-T**

**-T**

**re**

**re**

**ff -**

**ff -**

**BB**

**BB**

# Bearbeitungsmodus: Gesamtbild

- Farbe und Belichtung Korrigieren
	- Tonwertkorrektur(Farben>Werte)

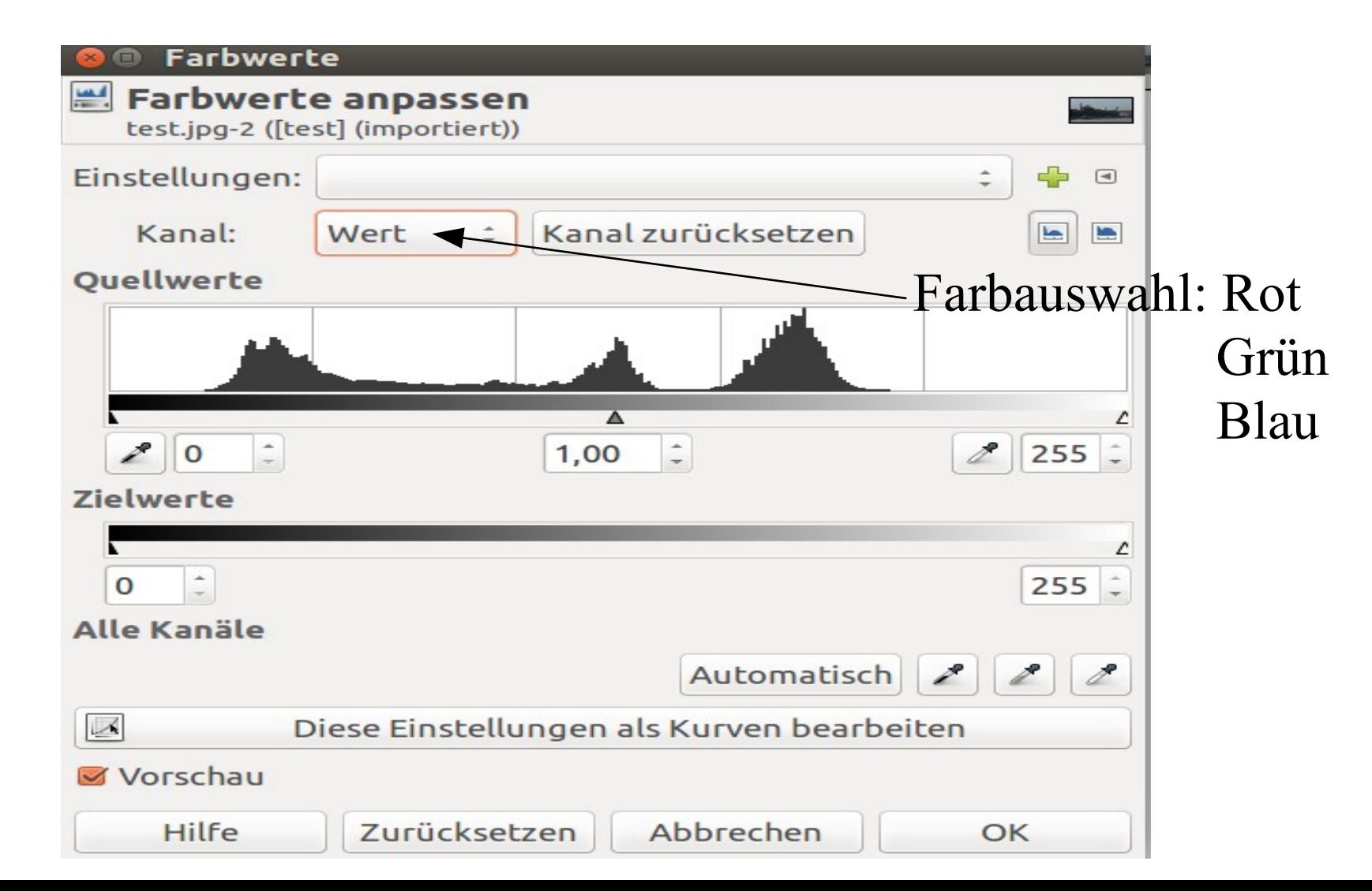

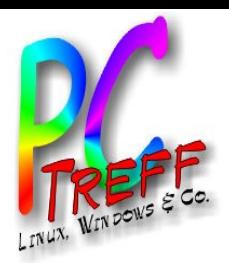

**A**

**A**

**utor: In**

**utor: In**

**goSchwarz**

**arz© 14.0**  $\mathbf{S}$ **015 015**

**goSchw**

**PC**

**-T**

**-T**

**re**

**re**

**ff**

**ff**

**BB**

**BB**

## Bearbeitungsmodus: Gesamtbild

#### • Gradationskurve (Farben> Kurven)

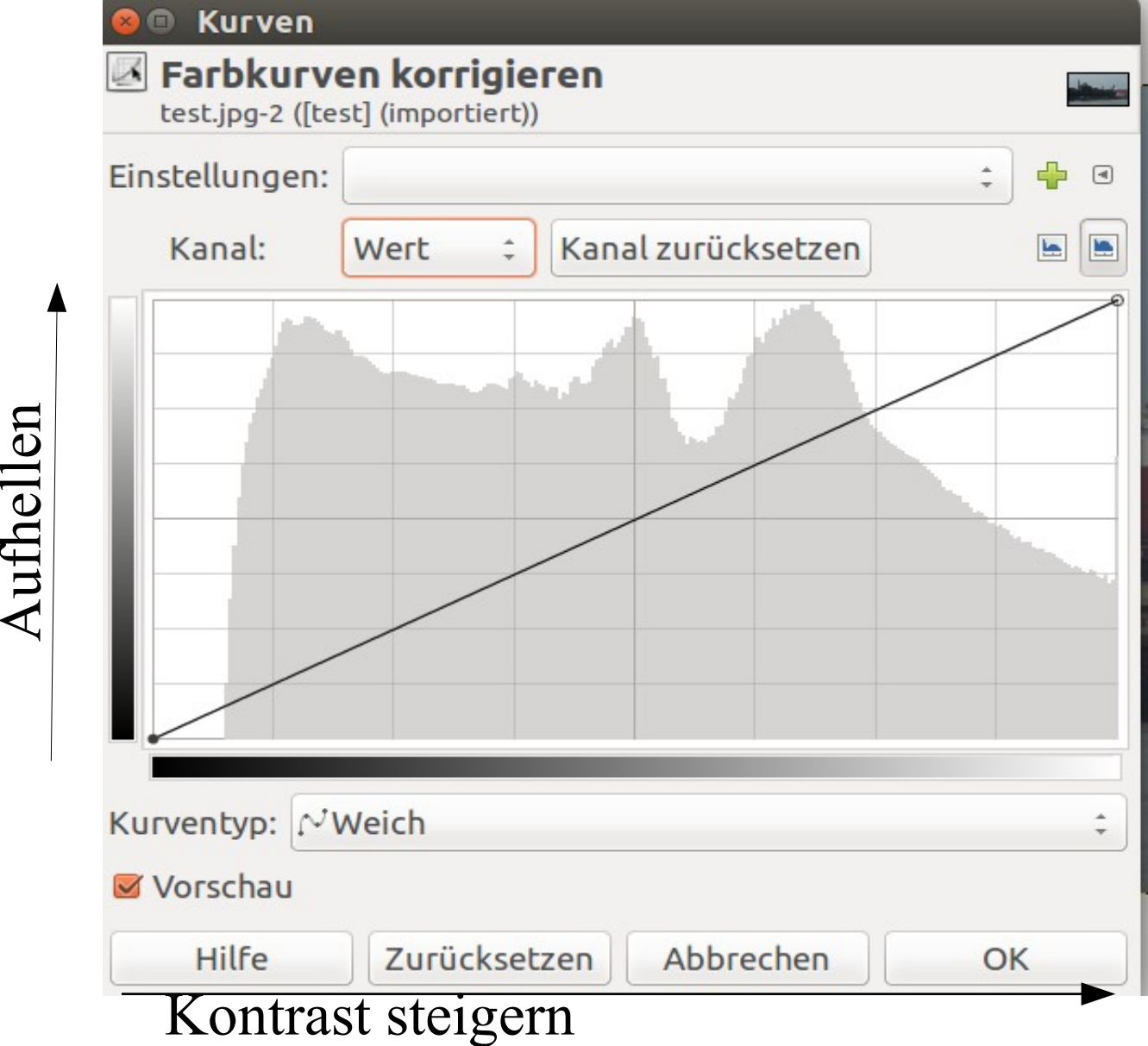

 $\mathbb{E}_\mathbb{H}$ elle $\boldsymbol{\Pi}$ 

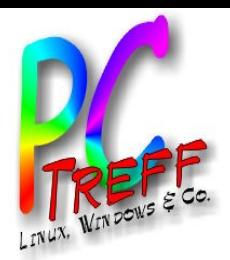

#### • Farbton/Sättigung (Farben> Farbton)

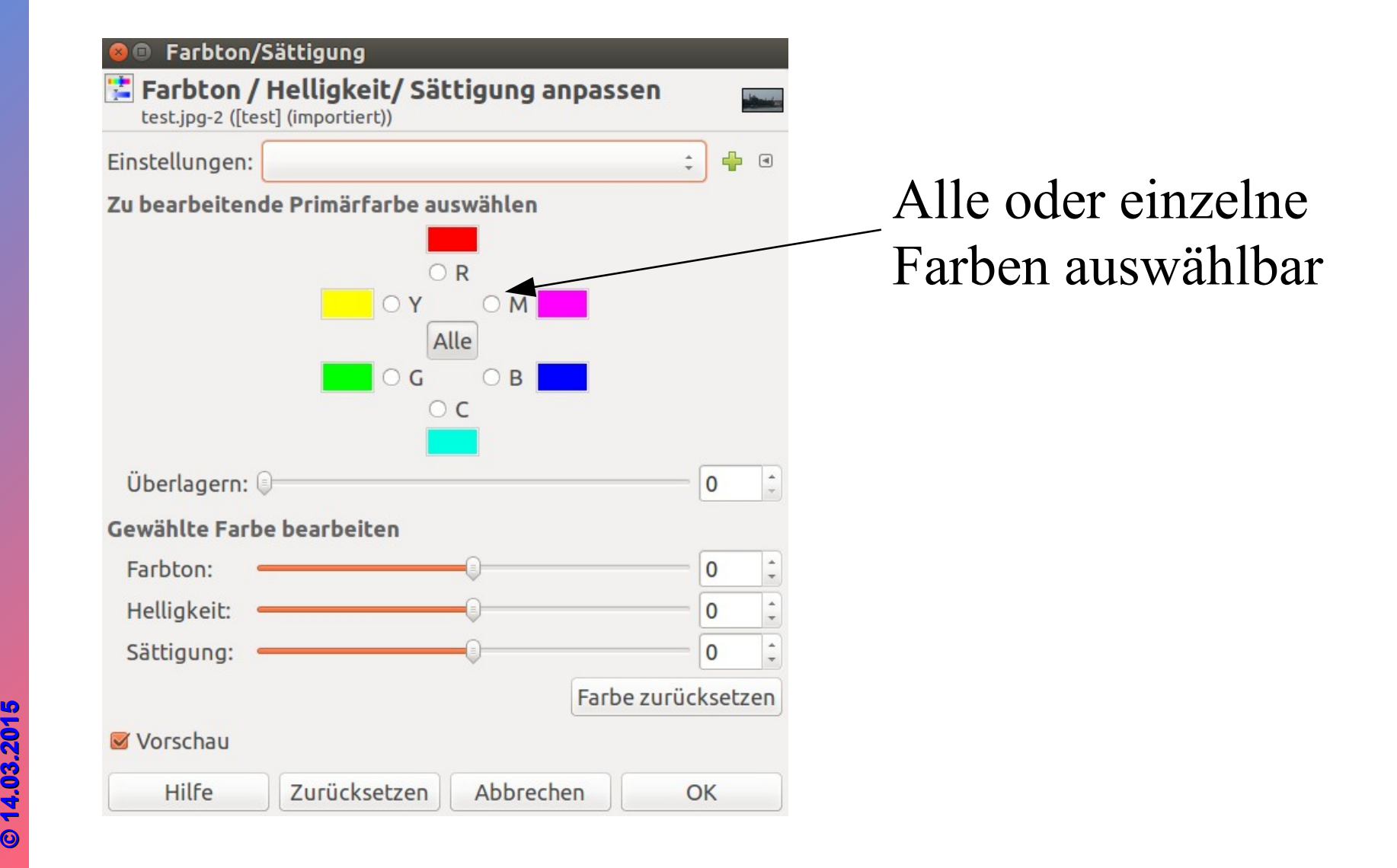

**PC-Tre ff -BBPC-Tre ff -BBA utor: In goSchwarz A utor: In goSchwarz© 14.0**

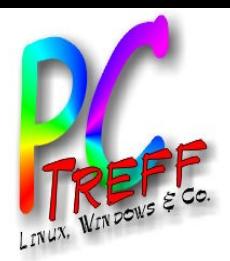

• Helligkeit/Kontrast (Farben> )

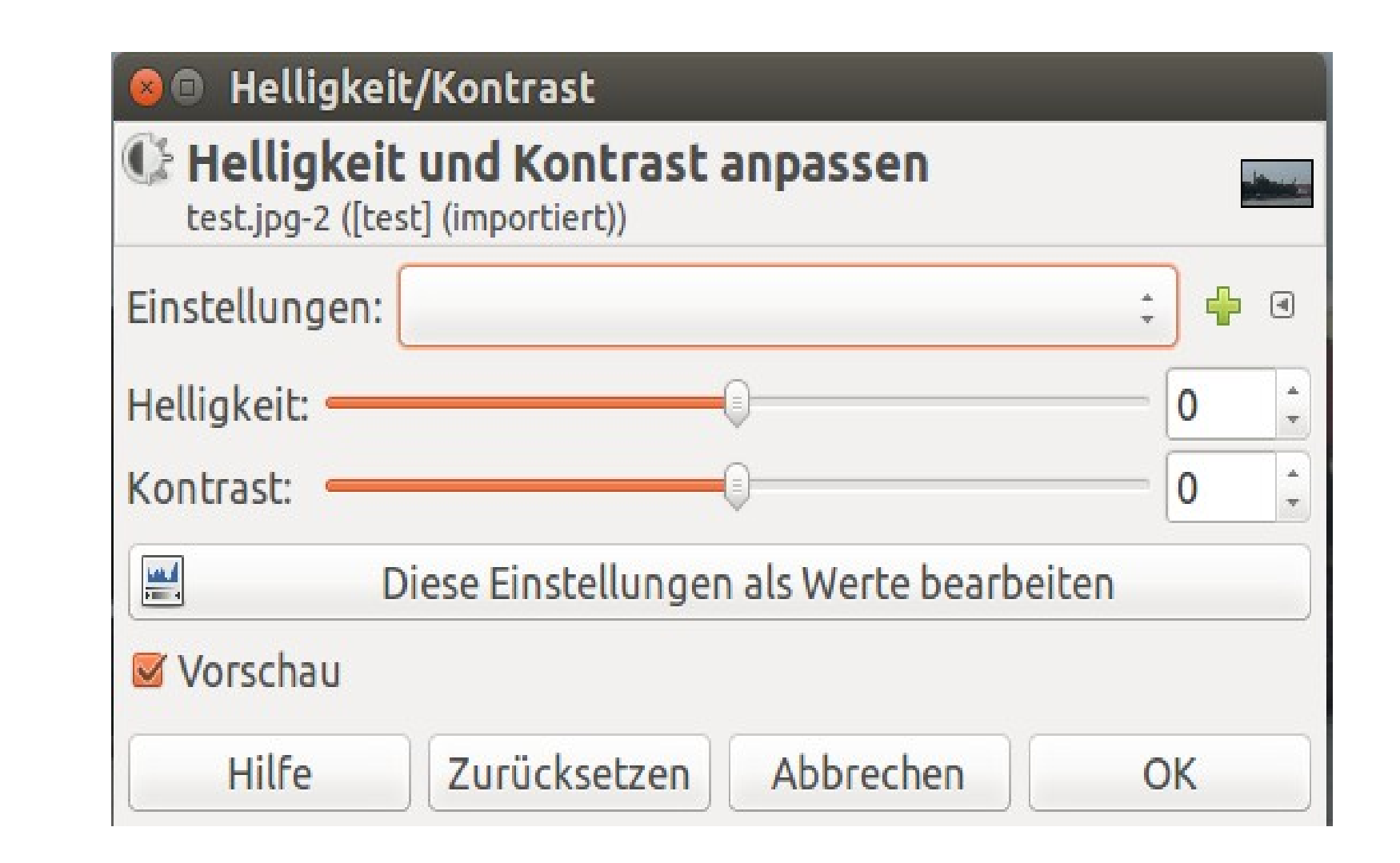

**PC-Tre ff -BBPC-Tre ff -BA utor: In goSchwarz A utor: In goSchwarz© 14.0**  $\mathbf{S}$ **015 015**

**B**

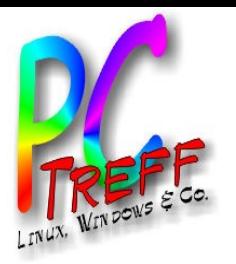

• Unter den Menüpunkten 'Farben' und 'Filter' gibt es noch viele Möglichkeiten Bilder zu verändern

**PC-Tre ff -BBPC-Tre ff -BBA utor: In goSchwarz A utor: In goSchwarz© 14.0**

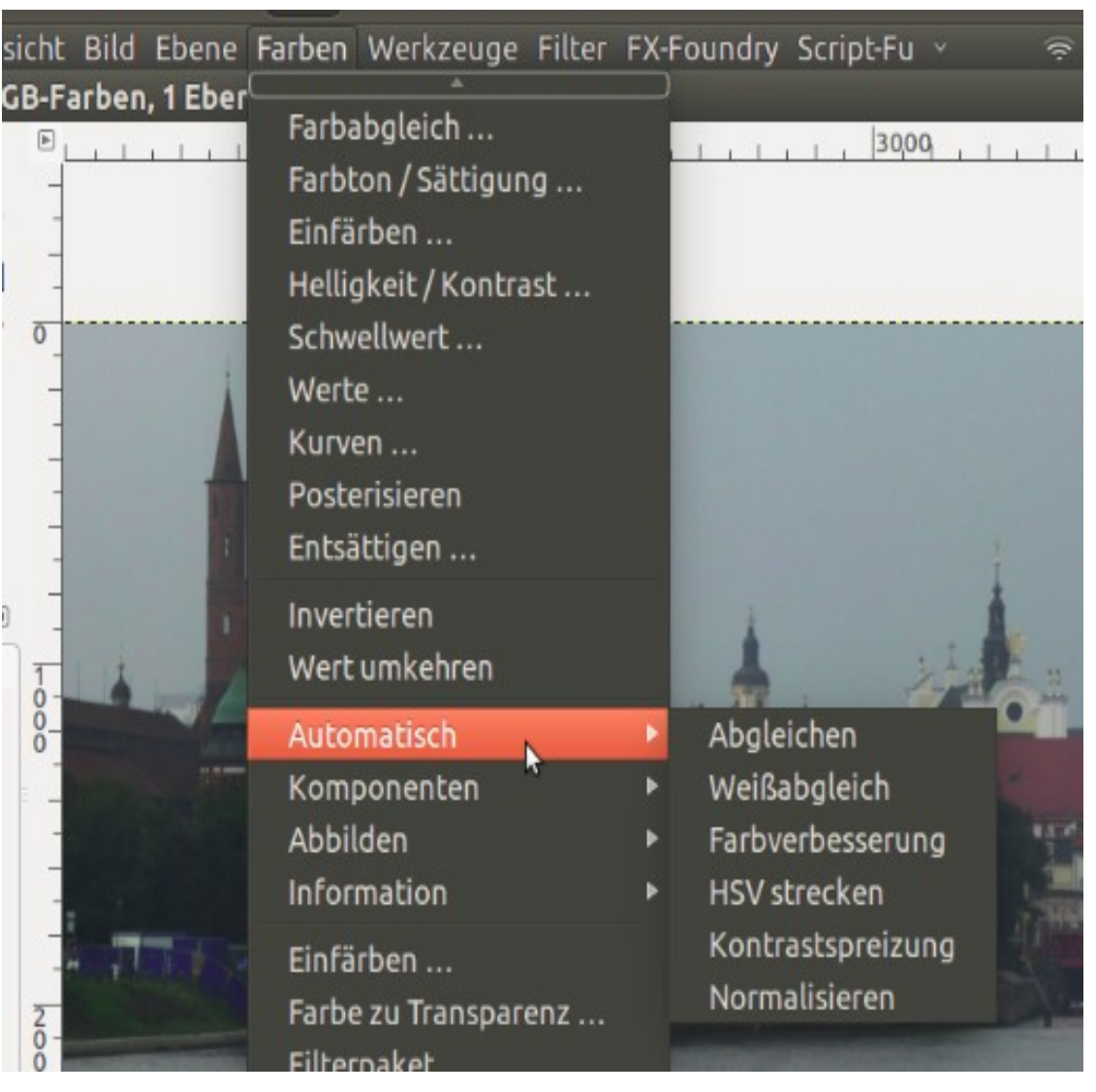

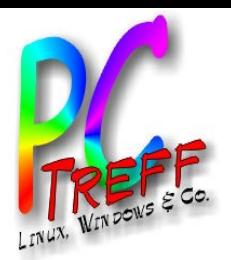

- Die eben gezeigten Möglichkeiten reichen eventuell aus, dass die Bilder so sind wie man es sich wünscht.
- Wenn nicht kann man mit den folgenden Werkzeugen die Bilder weiter optimieren.

**PC-Tre ff BBPC-Tre ff BBA utor: In goSchwarz A utor: In goSchwarz© 14.0**

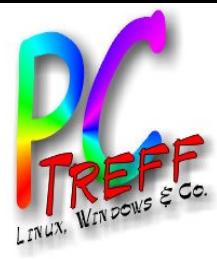

#### Bearbeitungsmodus: Bildausschnitt

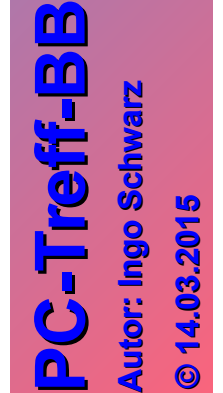

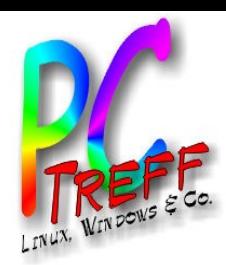

**PC**

**T**

**T**

**ff**

**ff**

**BB**

**BB**

# Bearbeitungsmodus: Bildausschnitt

#### Der Werkzeugkasten:

Um Bereiche gezielt auswählen zu können werden Auswahlwerkzeuge benötigt. Diese befinden sich im Werkzeugkasten

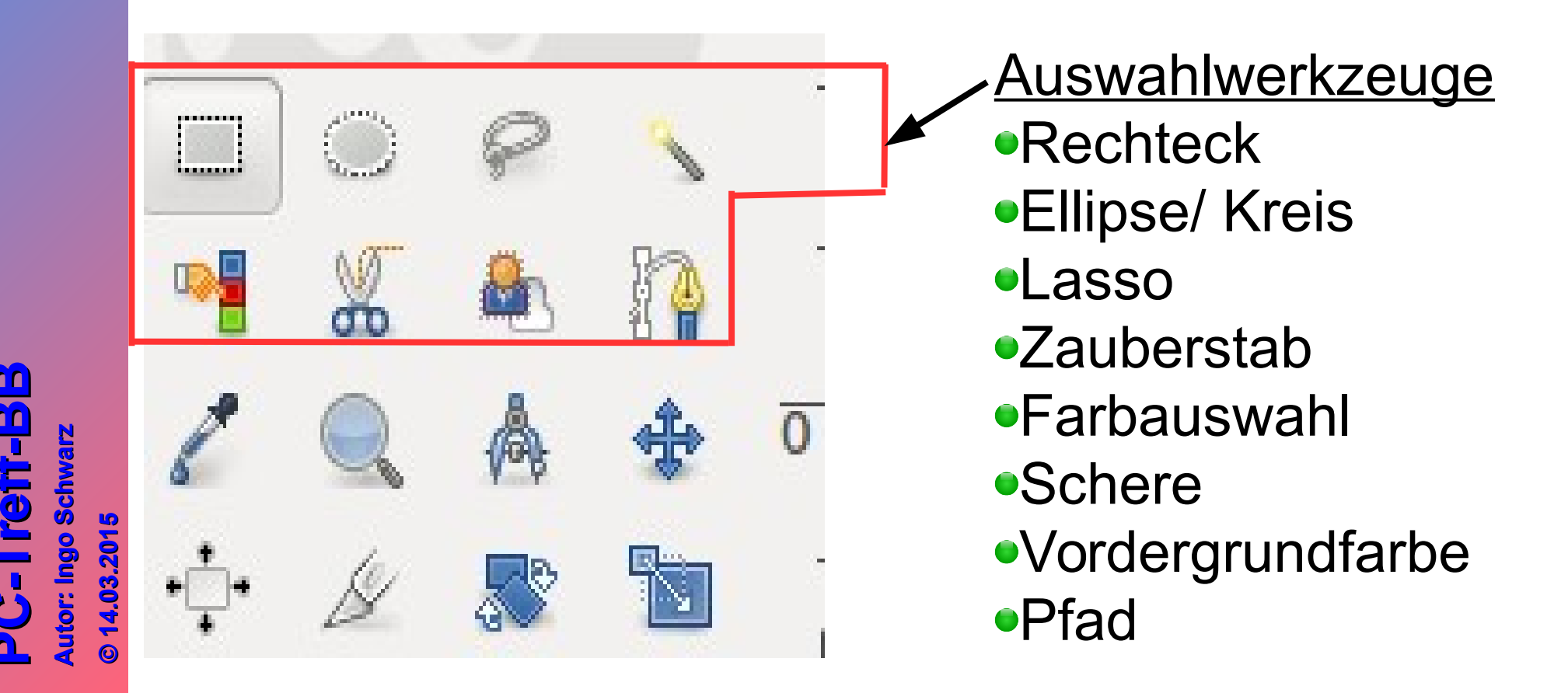

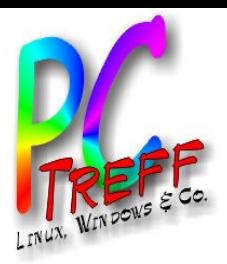

# Bearbeitungsmodus: Bildausschnitt

Bildausschnitt gezielt auswählen Mit Hilfe der Auswahlwerkzeuge lassen sich Bildbereiche auswählen.

Ein Bildausschnitt kann nur ausgewählt werden, wenn dieser vollkommen geschlossen ist. Dies ist bei den Werkzeugen

LASSO; ZAUBERSTAB; SCHERE und PFAD

#### nötig.

Geschlossen wird der Ausschnitt, wenn der letzte Auswahlpunkt mit Doppelklick auf den Startpunkt gesetzt wird.

Sind die Bereiche ausgewählt können die vorher genannten Bildverbesserungen (Farbänderungen, Filter) darauf angewendet werden.

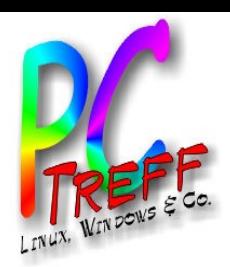

**A**

**A**

**utor: In**

**utor: In**

**goSchwarz**

**arz© 14.0**  $\mathbf{S}$ **015 015**

**goSchw**

**PC**

**T**

**T**

**re**

**re**

**ff**

**ff**

**BB**

**BB**

# Bearbeitungsmodus: Bildausschnitt

Spezielle Bildbearbeitungswerkzeuge sind in GIMP enthalten bzw müssen aus dem Software Center hinzu geladen werden:

- Klonen ---> im Werkzeugkasten enthalten
- Heilen ---> im Werkzeugkasten enthalten
- Filter  $\rightarrow$  Verbessern  $\rightarrow$  Rote Augen entfernen
- Filter  $\rightarrow$  Verbessern  $\rightarrow$  Heal selection aus dem Software Center: gimpplugin-registry

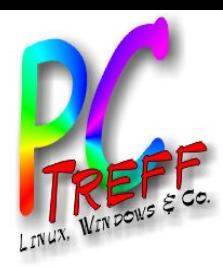

**A**

**A**

**utor: In**

**utor: In**

**goSchwarz**

**arz© 14.0**  $\mathbf{S}$ **015 015**

**goSchw**

**PC**

**-T**

**-T**

**re**

**re**

**ff**

**ff**

**BB**

**BB**

#### Bearbeitungsmodus: Bildausschnitt

#### • Klonen

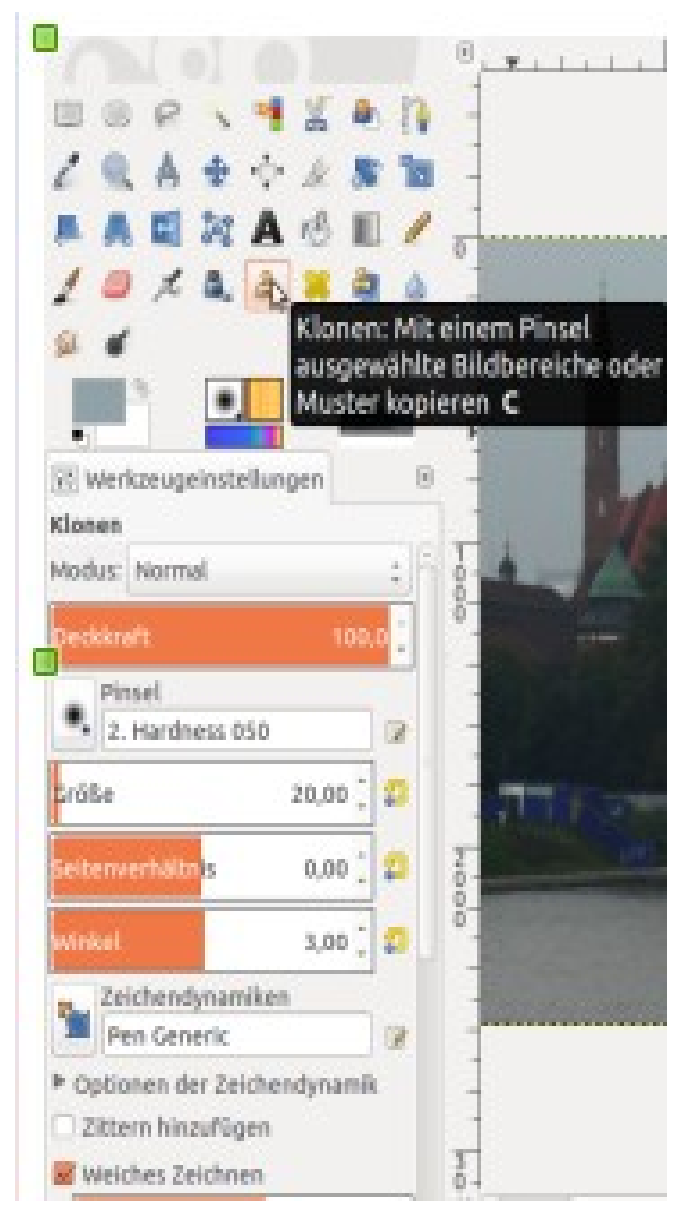

Zuerst muss die Stelle gewählt werden, von der die Bildinformation kommt. (mit gedrückter Strg-Taste die Stelle mit dem Mauszeiger anklicken).Die Information wurde aufgenommen. Jetzt auf die zu korrigierende Stelle mit dem Mauszeiger gehen und die linke Maustaste drücken. Mit gedrückter Maustaste kann nun die schadhafte Stelle ausgebessert werden.

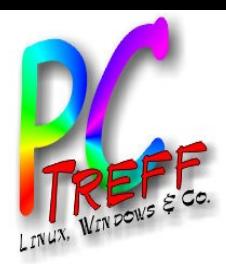

Bearbeitungsmodus: Bildausschnitt

• Rote Augen entfernen Filter ---> Verbessern ---> Rote Augen entfernen

> Es gibt noch die Möglichkeit mit der Anwendung von Filtern Bilder zu verbessern. Hierzu zählt der Filter

#### '**Rote Augen entfernen**'.

Mit einem Auswahlwerkzeug die Pupillen markieren und dann den Filter anwenden

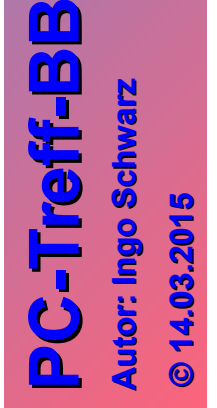

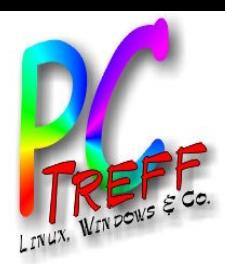

•

**PC**

**A**

**A**

**utor: In**

**utor: In**

**goSchwarz**

**arz© 14.0**  $\mathbf{S}$ **015 015**

**goSchw**

**PC**

**-T**

**-T**

**re**

**re**

**ff**

**ff**

**BB**

**BB**

# Bearbeitungsmodus: Bildausschnitt

#### • Heal selection Filter ---> Verbessern ---> Heal Selection

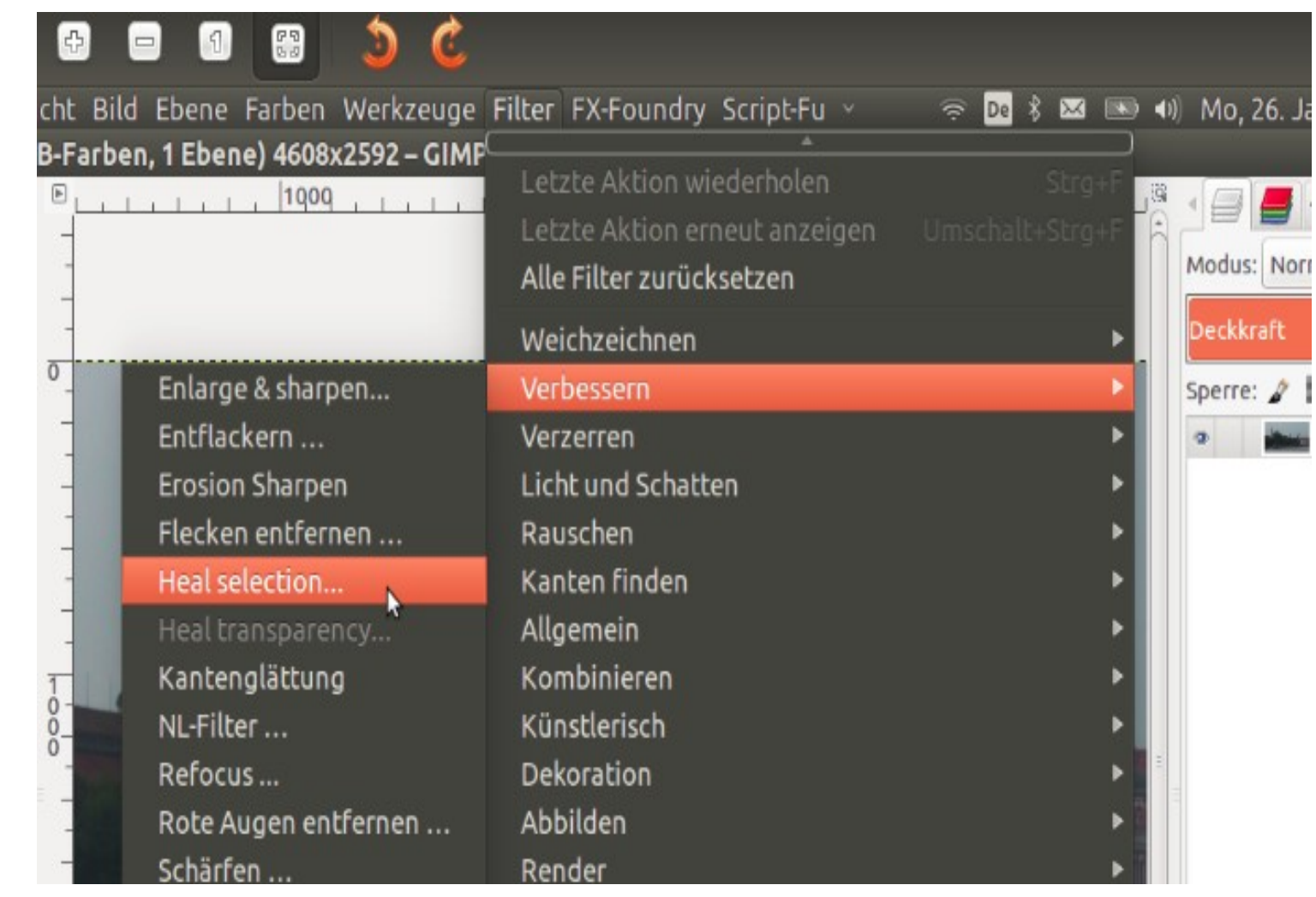

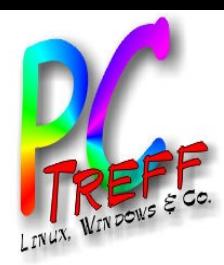

# Bearbeitungsmodus: Bildausschnitt

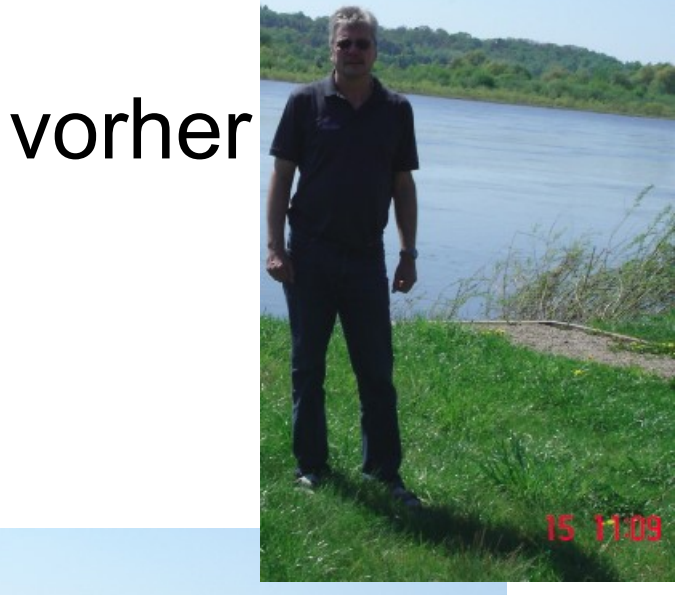

• Heal selection Entspricht dem Klonen. Aber die Änderung erfolgt automatisch. Vorgehensweise: Man wählt mit einen Auswahlwerkzeug den zu ändernden Bereich aus. Durch drücken von ok wird dieser automatisch mit der nachher Umgebungsfarbe gefüllt

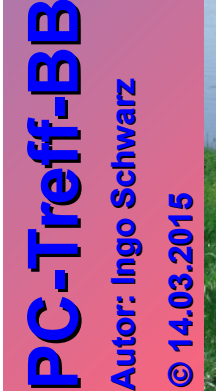

**3.2 015**

**015**

**CONTRACTOR** 

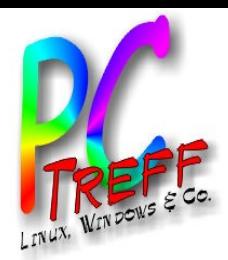

**A**

**A**

**utor: In**

**utor: In**

**goSchwarz**

**goSchw**

**PC**

**-T**

**-T**

**re**

**re**

**ff**

**ff**

**BB**

**BB**

## Bearbeitungsmodus: Bildausschnitt

# Bildausschnitt gezielt auswählen

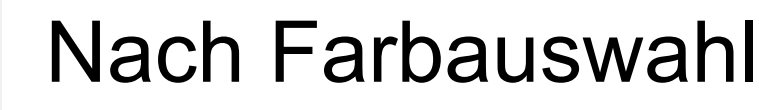

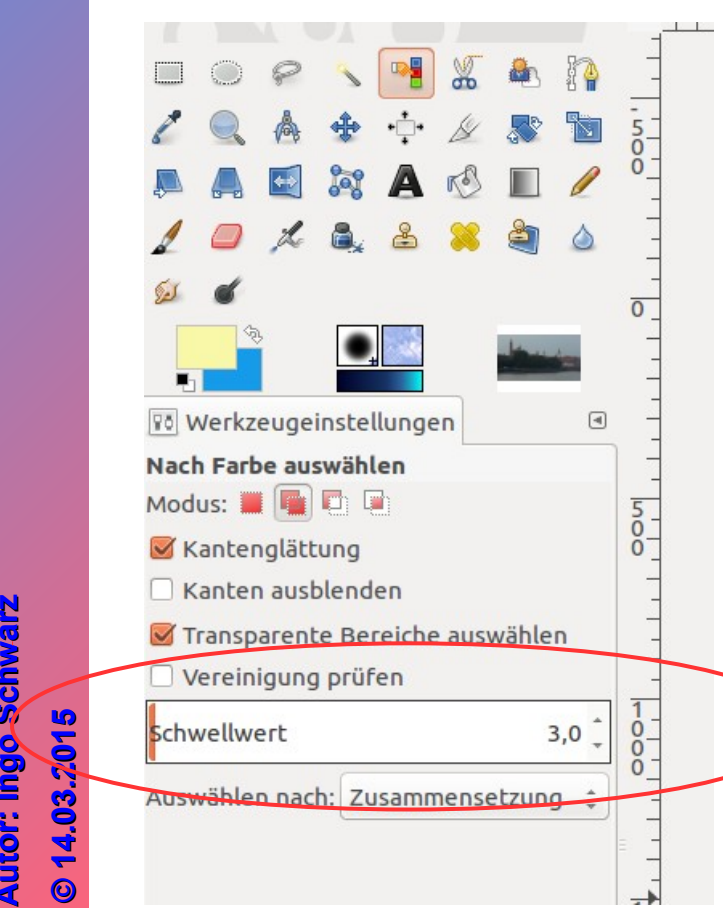

Hiermit lassen sich Bereiche gezielt nach einer Farbe auswählen.

Der Schwellwert gibt die Farbähnlichkeit wieder. Je höher dieser Wert eingestellt wird, umso größer ist die Farbanzahl die ausgewählt wird.

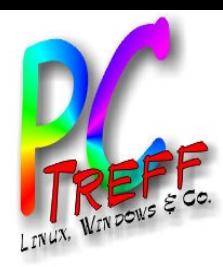

**PC**

**-T**

**-T**

**ff -**

**ff -**

**BB**

**BB**

#### Bearbeitungsmodus: Bildausschnitt

• Heilen

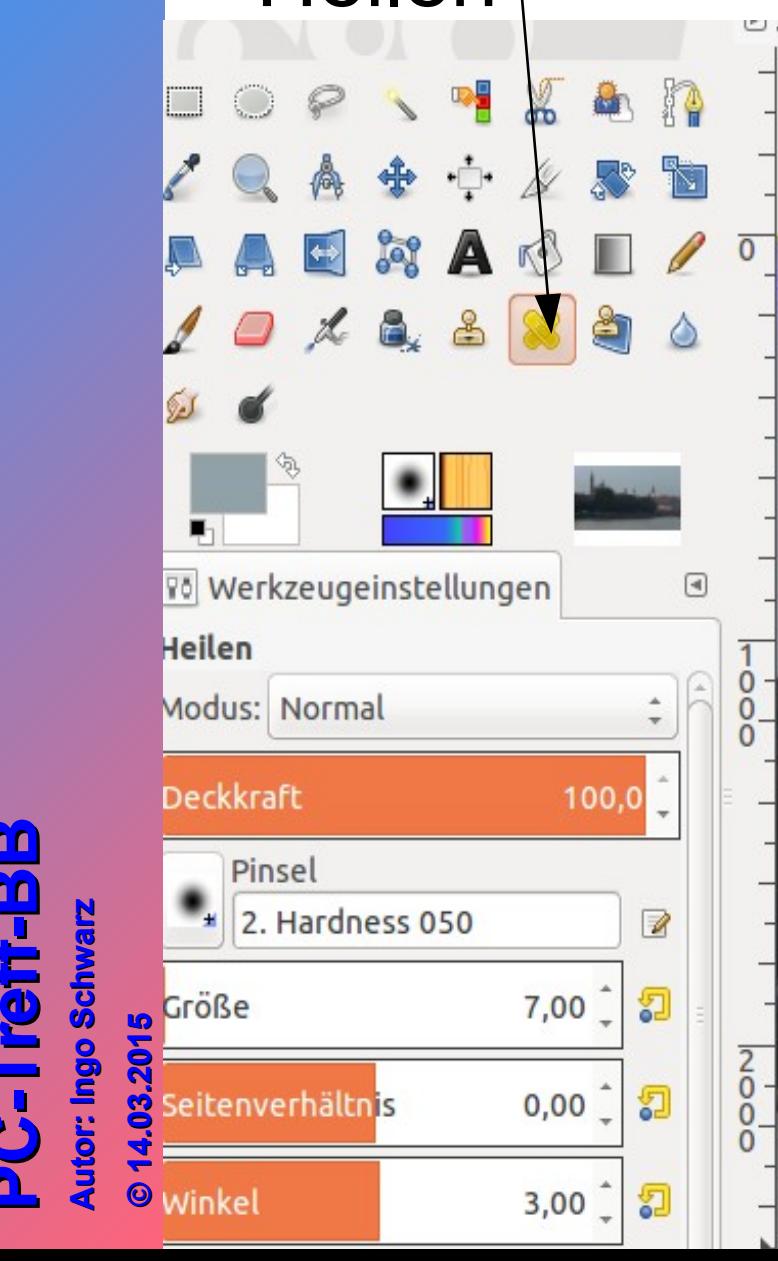

Vorgehensweise wie beim Klonen. Im Gegensatz zum Klonen wird die Umgebung der zu reparierenden Stelle mitberücksichtigt. D.h. Helligkeit und Struktur wird übernommen. Für kleine Bildfehler eine schnelle Reparaturmöglichkeit.

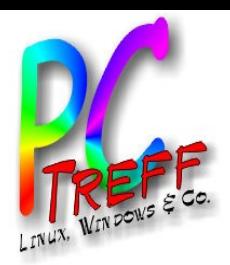

**A**

**A**

**utor: In**

**utor: In**

**goSchwarz**

 $\mathbf{S}$ **015 015**

**goSchw**

**PC**

**T**

**T**

**re**

**re**

**ff**

**ff**

**BB**

**BB**

# Bearbeitungsmodus: Bildausschnitt

#### Bildausschnitt gezielt auswählen

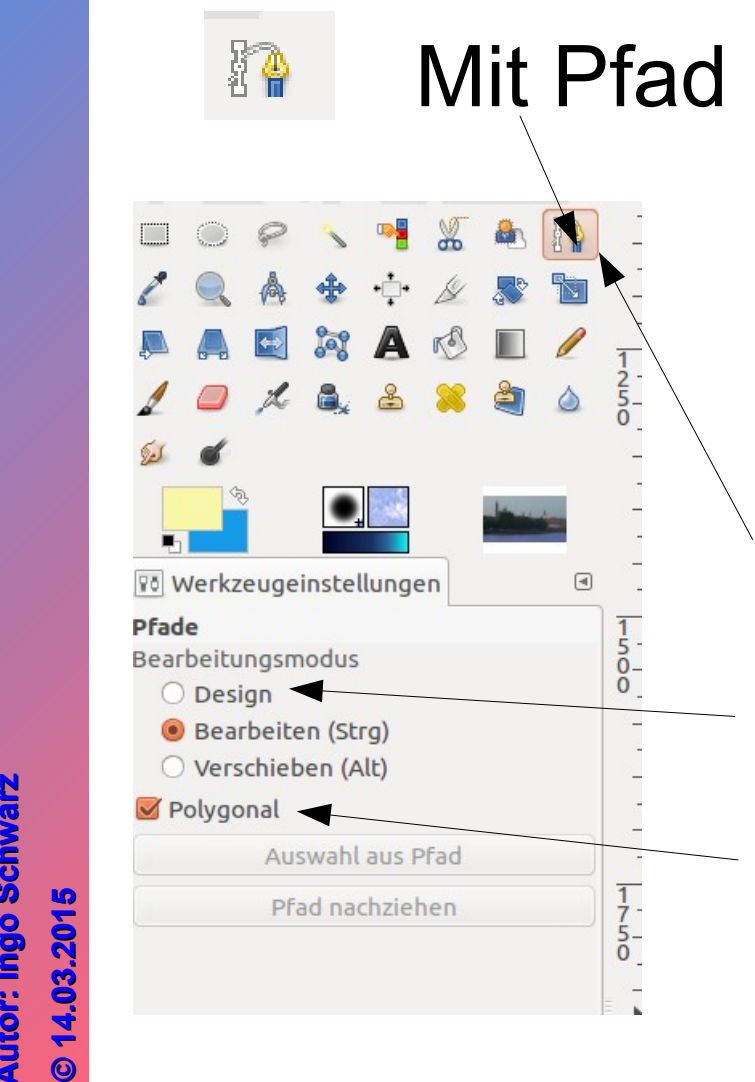

Das Pfadwerkzeug dient zum Herstellen<br>Mit Pfad freier Fermen und ist ein Werkzeug zum freier Formen und ist ein Werkzeug zum konturgenauen Auswählen von regelmäßig geformten Gegenständen, dass genauer arbeitet als alle anderen Auswahlwerkzeuge.

Arbeiten mit Pfaden:

1) Zuerst im Werkzeugfenster 'Pfad' auswählen.

2)Den Bearbeitungsmodus auf 'Design' stellen.

3)'Polygonal' auswählen

Dann mit der Maus die Stellen anklicken die Umrandet werden sollen(das Schließen der Form nicht vergessen)

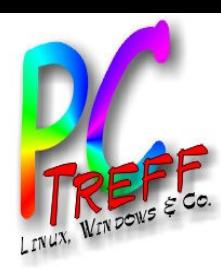

# Bearbeitungsmodus: Bildausschnitt

#### Arbeiten mit Pfaden

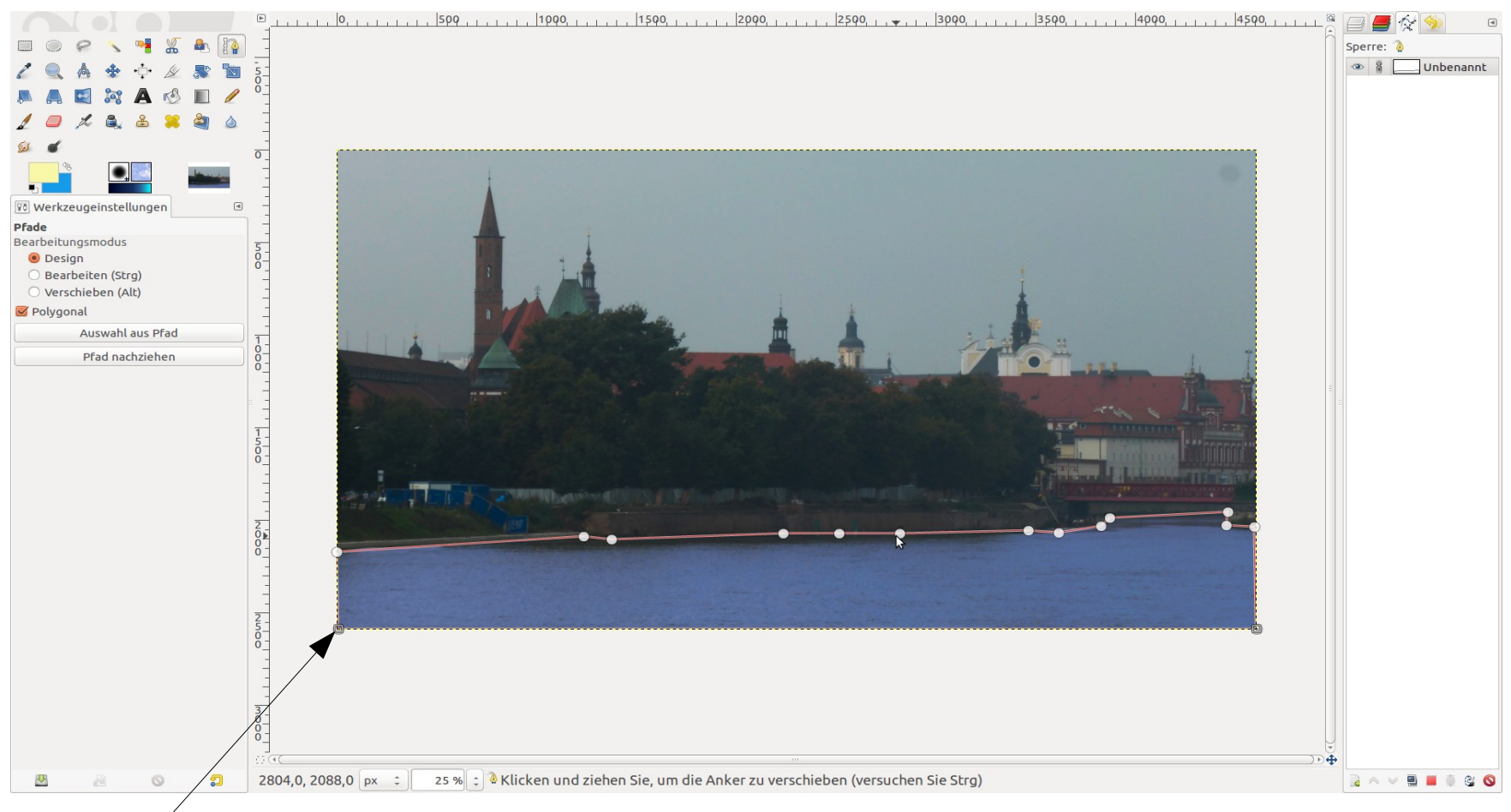

#### **PC-Tre ff PC-Tre ff A utor: In goSchwarz A utor: In goSchwarz© 14.0**

 $\mathbf{S}$ **015 015**

**BB**

**BB**

#### Umrandung des Bildausschnittes mit dem Werkzeug 'Pfad'.

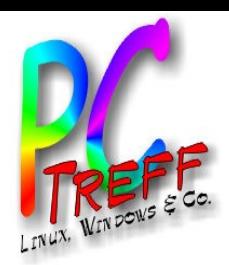

**A**

**A**

**utor: In**

**utor: In**

**goSchwarz**

**arz© 14.0**  $\mathbf{S}$ **015 015**

**goSchw**

**PC**

**T**

**T**

**re**

**re**

**ff**

**ff**

**BB**

**BB** Bearbeitungsmodus: Bildausschnitt

#### Arbeiten mit Pfaden

Der Vorteil mit Pfaden zu arbeiten ist:

- Pfad kann während des Erzeugens noch geändert werden
- ●Pfad kann gespeichert werden und für andere Bilder verwendet werden

●Form des Pfades kann im nach hinein verändert werden. Die anderen Freiform Werkzeuge nicht

●An einen Pfad kann ein Text gehängt werden

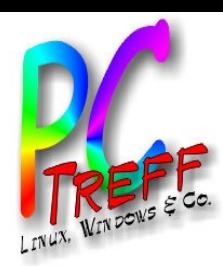

# Bearbeitungsmodus: Bildausschnitt

#### Arbeiten mit Pfaden

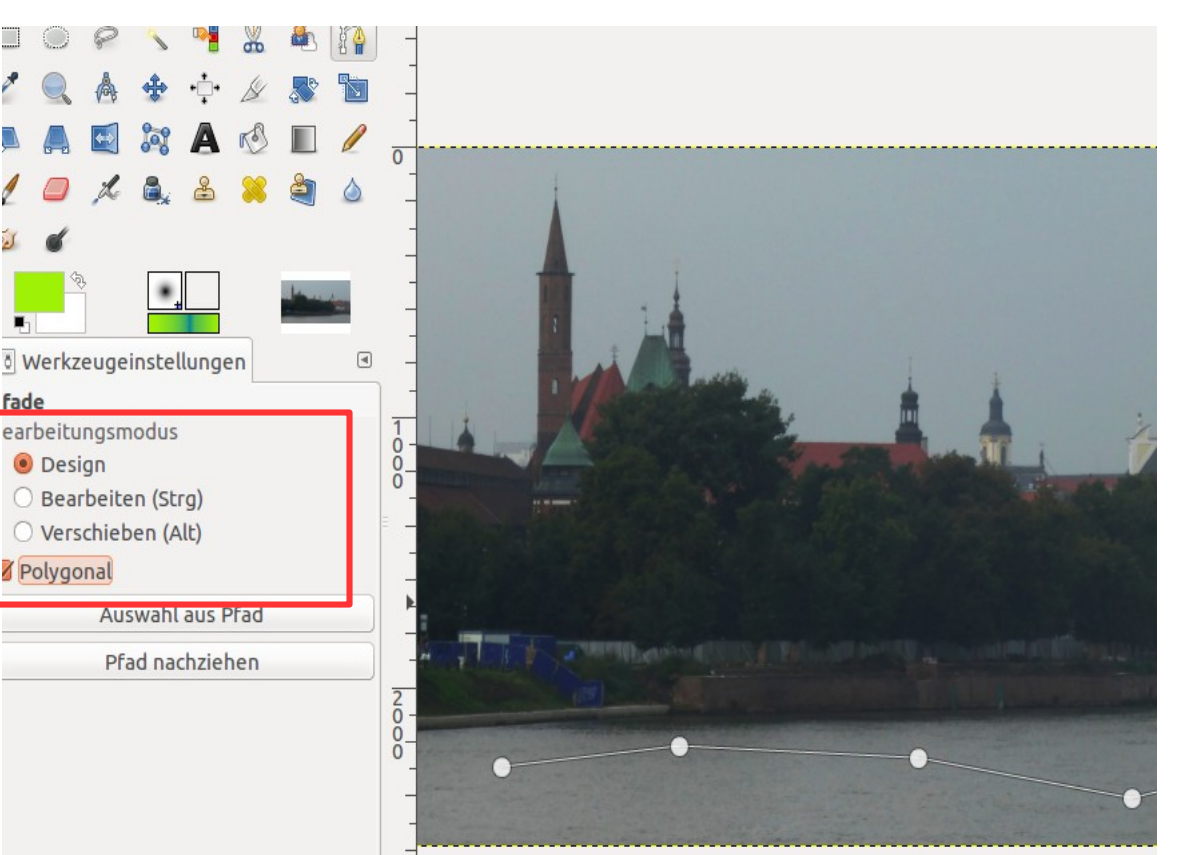

Das Werkzeug Pfad auswählen. Die Knöpfe'DESIGN' und 'POLYGONAL' aktiv schalten und im Bild klicken. Es entsteht ein Polygonzug. Das Verschieben der Stützpunkte diese anklicken und verschieben.

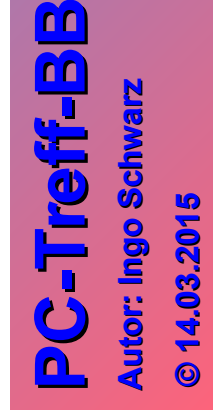

 $\mathbf{S}$ **015 015** Löschen von Stützpunkten: Umschalttaste drücken und Punkt anklicken Zufügen von Punkten:Linie anklicken

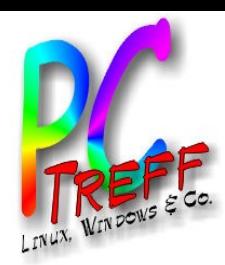

# Bearbeitungsmodus: Bildausschnitt

# Arbeiten mit Pfaden<br>Um tangentiale Übergänge

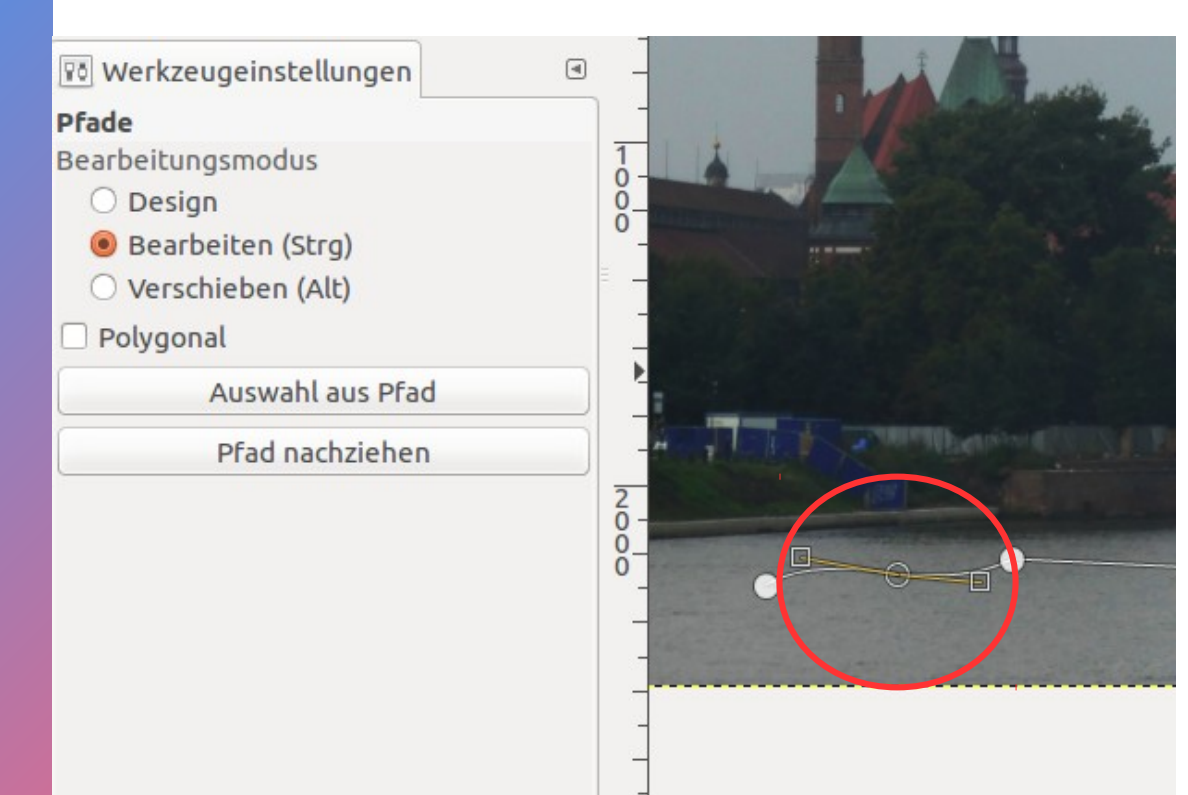

an den Polygonzug zu erzeugen den Haken bei Polygonal entfernen und 'Bearbeiten' anklicken. Dann den Punkt anklicken der bearbeitet werden soll. Es erscheinen 2 Rechtecke. Durch verschieben der Rechtecke nach links oder rechts wird der tangentiale Übergang erzeugt.

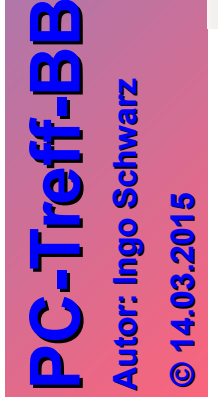

Auf diese Weise lassen sich Kurven erzeugen, die einer nichtlinearen Form Folgen. Ebenso ist es möglich an diesen Kurven - erzeugt durch Pfad- einen Text anzufügen

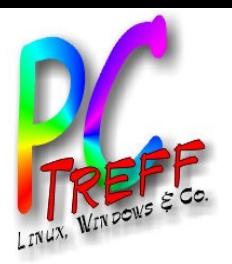

**A**

**A**

**utor: In**

**utor: In**

**goSchwarz**

 $\mathbf{S}$ **015 015**

**goSchw**

**PC**

**T**

**T**

**re**

**re**

**ff**

**ff**

**BBB**

**B**

# Bearbeitungsmodus: Bildausschnitt

Um durch die Änderungen entstehenden scharfen Übergänge zu reduzieren bzw. ganz verschwinden zu lassen, sind Pinsel notwendig, die ebenso im Werkzeugkasten enthalten sind.

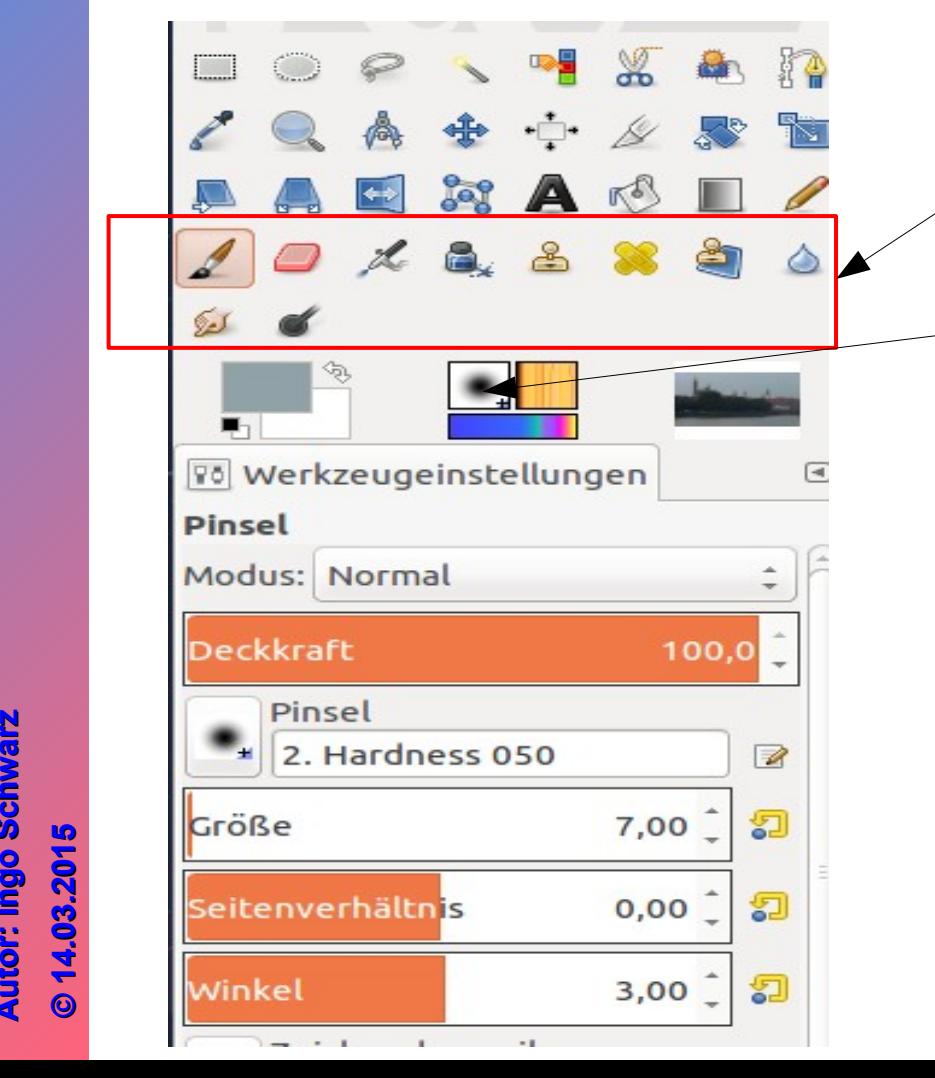

•Pinselauswahl: es gibt eine Auswahl von Pinselspitzen, die nach Form, Größe und Deckkraft individuell eingestellt werden und mit einem Namen versehen gespeichert werden können.

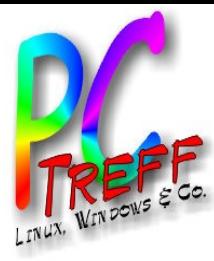

#### Bild mit Text versehen

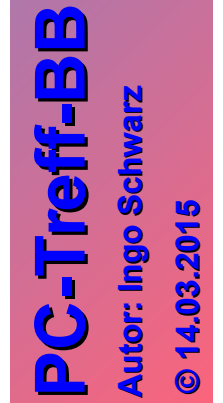

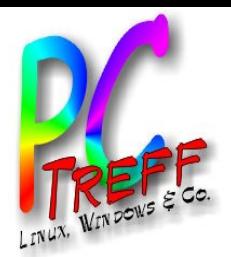

#### Bild mit Text versehen

#### Aus dem Werkzeugkasten

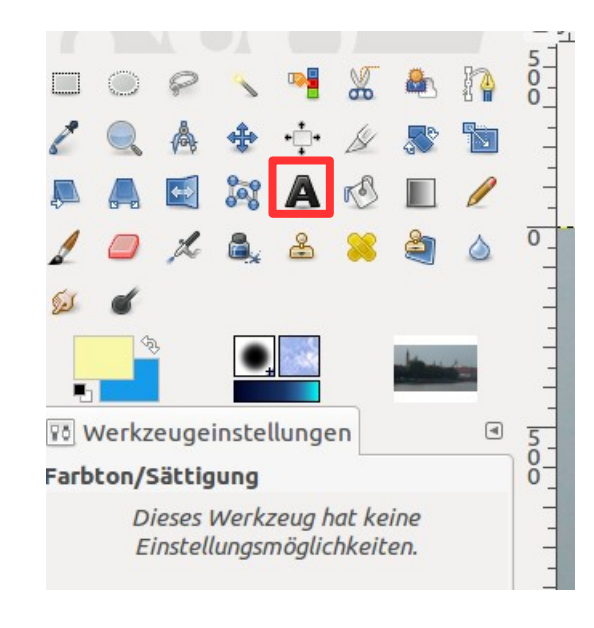

Durch Doppelklick auf das Symbol erscheint eine leere Textbox in die der Text geschrieben werden kann. In der Textbox können die Texteigenschaften wie Schriftart, Schriftgröße, Schriftfarbe, Schriftabstand geändert werden. Auch nachträglich.

#### **Mit diesem Befehl wird ein horizontaler Text erzeugt**

**PC-Tre ff BBPC-Tre ff BBA utor: In goSchwarz A utor: In goSchwarz© 14.0**

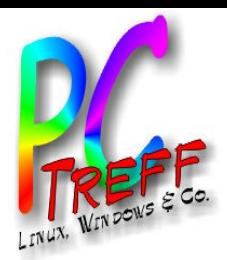

#### Bild mit Text versehen

Wie vorher schon erwähnt lassen sich Texte auch an einer Kurve anbringen. Hierzu werden Ebenen und Pfade benötigt. Deshalb wird zuerst das Arbeiten mit Ebenen und Pfade erklärt.

**PC-Tre ff BBPC-Tre ff BBA utor: In goSchwarz A utor: In goSchwarz© 14.0**

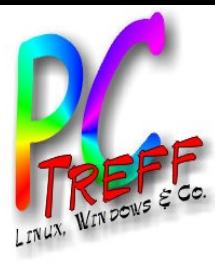

#### Arbeiten mit Ebenen

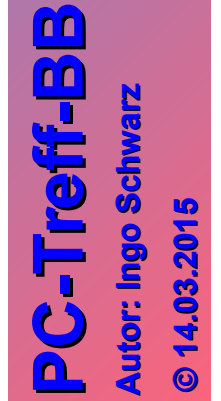

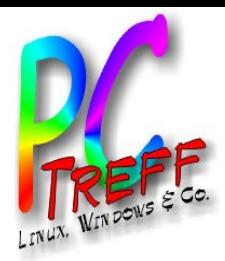

**A**

**A**

**utor: In**

**utor: In**

**goSchwarz**

**arz© 14.0**  $\mathbf{S}$ **015 015**

**goSchw**

**PC**

**T**

**T**

**re**

**re**

**ff**

**ff**

**BB**

**BB**

#### Arbeiten mit Ebenen

- Ebenen kann man sich als Stapel von Folien vorstellen, deren Lage im Stapel beliebig geändert werden kann .
- Mit Ebenen lassen sich viele Effekte darstellen.
	- 1.Text an eine Kurve legen
	- 2.Bild auf Bild / Bildausschnitt kopieren
	- 3.Bild drehen
	- 4.Mischverhältnis zu darunterliegenden Ebenen herstellen.
	- 5.Und vieles vieles mehr

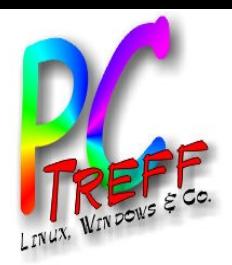

**A**

**A**

**utor: In**

**utor: In**

**goSchwarz**

**arz© 14.0**  $\mathbf{S}$ **015 015**

**goSchw**

**PC**

**T**

**T**

**re**

**re**

**ff**

**ff**

**BB**

**BB**

#### Arbeiten mit Ebenen

Am Andockfenster kann man in die einzelnen Bereiche Modus: Normal (Ebene;Pfad...) schalten. 100,0 Deckkraft Im Ebenenmodus kann Sperre:  $\mathscr{L}$ 9. Ebenen duplizieren, im test.jpg Stapel verschieben, sichtbar/unsichtbar schalten, Ebenen miteinander verknüpfen und vieles mehr. In diesem Vortrag wird nur auf die Punkte 1 bis 5 (s. Seite 41) eingegangen.

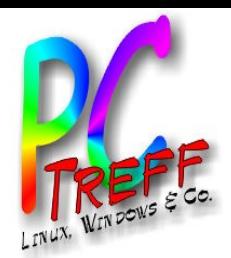

#### Text an eine Kurve legen

1. im Dockfenster Ebene eine neue Ebene erzeugen (rechte Maustaste: Ebene neu)

Diese wird später für die Farbfüllung des Textes benötigt. Wichtig ist, dass der Haken auf Transparent steht. Ebene benennen.

2. im Werkzeugkasten den Knopf Text **A** anklicken, eine Box erzeugen und den Text hineinschreiben. Ggf die Schriftart,- grösse,- form auswählen.Es wird automatisch eine neue Ebene erzeugt.

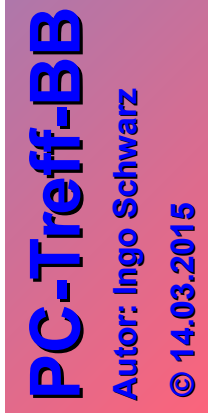

3. ins Dockfenster Pfad wechseln, eine Kurve erzeugen und diese wie vorher beschrieben in die gewünschte Form bringen. Zu empfehlen ist die Benennung dieses Pfades

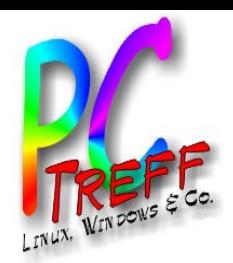

**A**

**A**

**utor: In**

**utor: In**

**goSchwarz**

**arz© 14.0**  $\mathbf{S}$ **015 015**

**goSchw**

**PC**

**-T**

**-T**

**re**

**re**

**ff**

**ff**

**BB**

**BB**

#### Text an eine Kurve legen

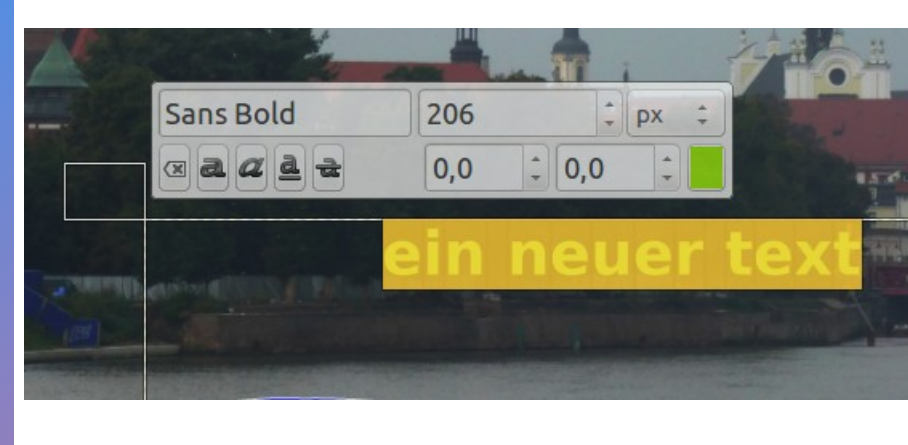

4. zur Ebene mit dem Text wechseln. Den kompletten Text auswählen, rechte Maustaste und 'Text an Pfad' auswählen.

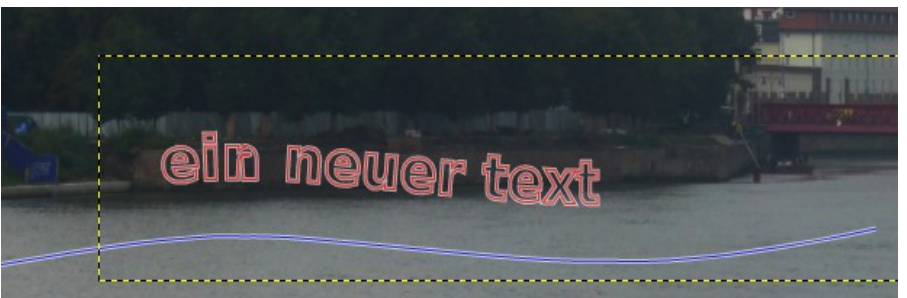

Der Text legt sich an den vorher erzeugten Pfad.

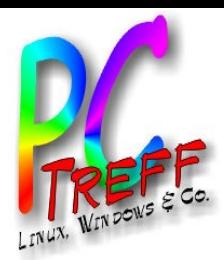

#### Text an eine Kurve legen

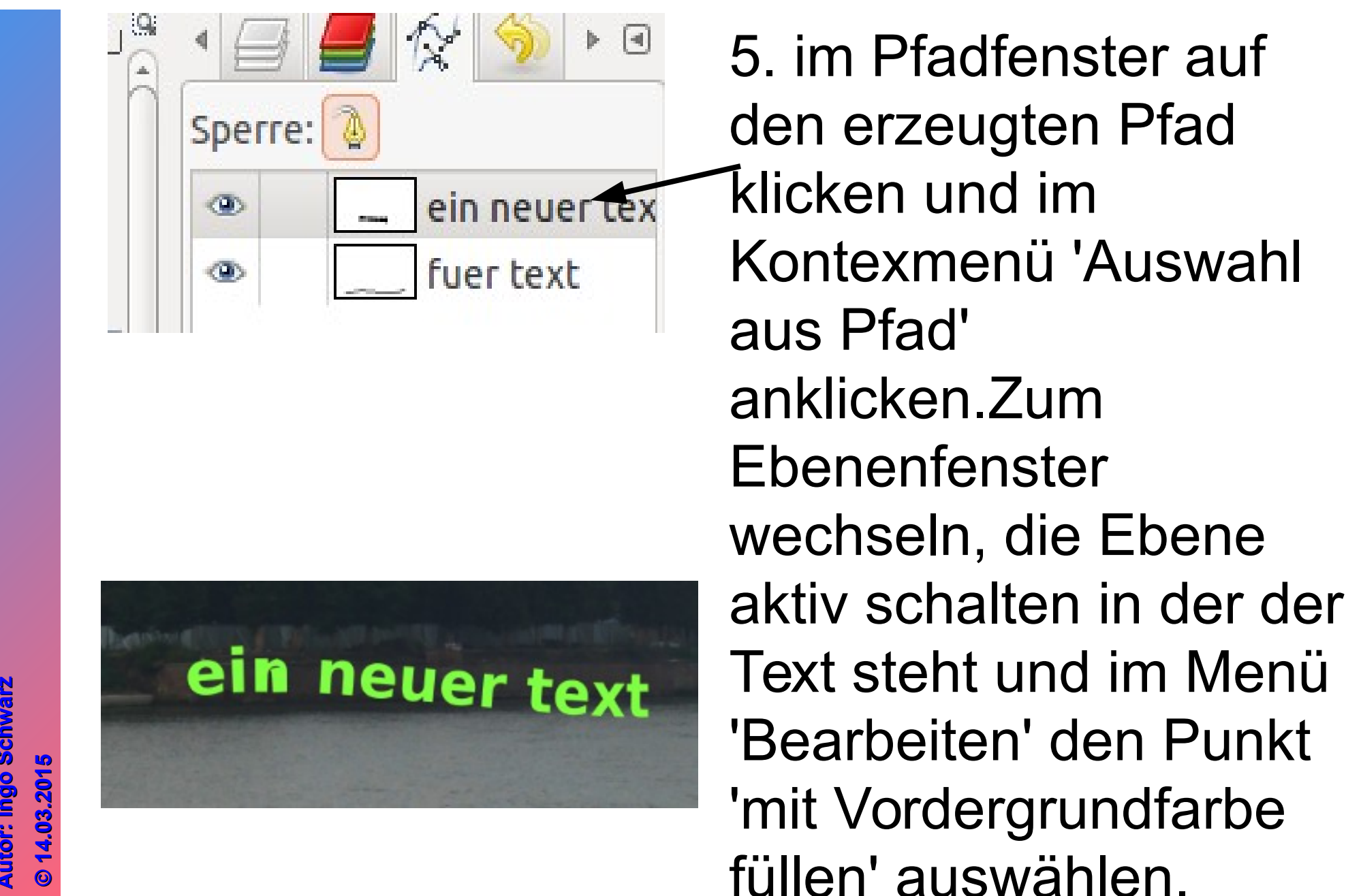

**PCTre ff BPCTre ff BA utor: In goSchwarz A utor: In goSchw**

**B**

**B**

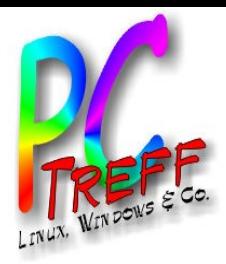

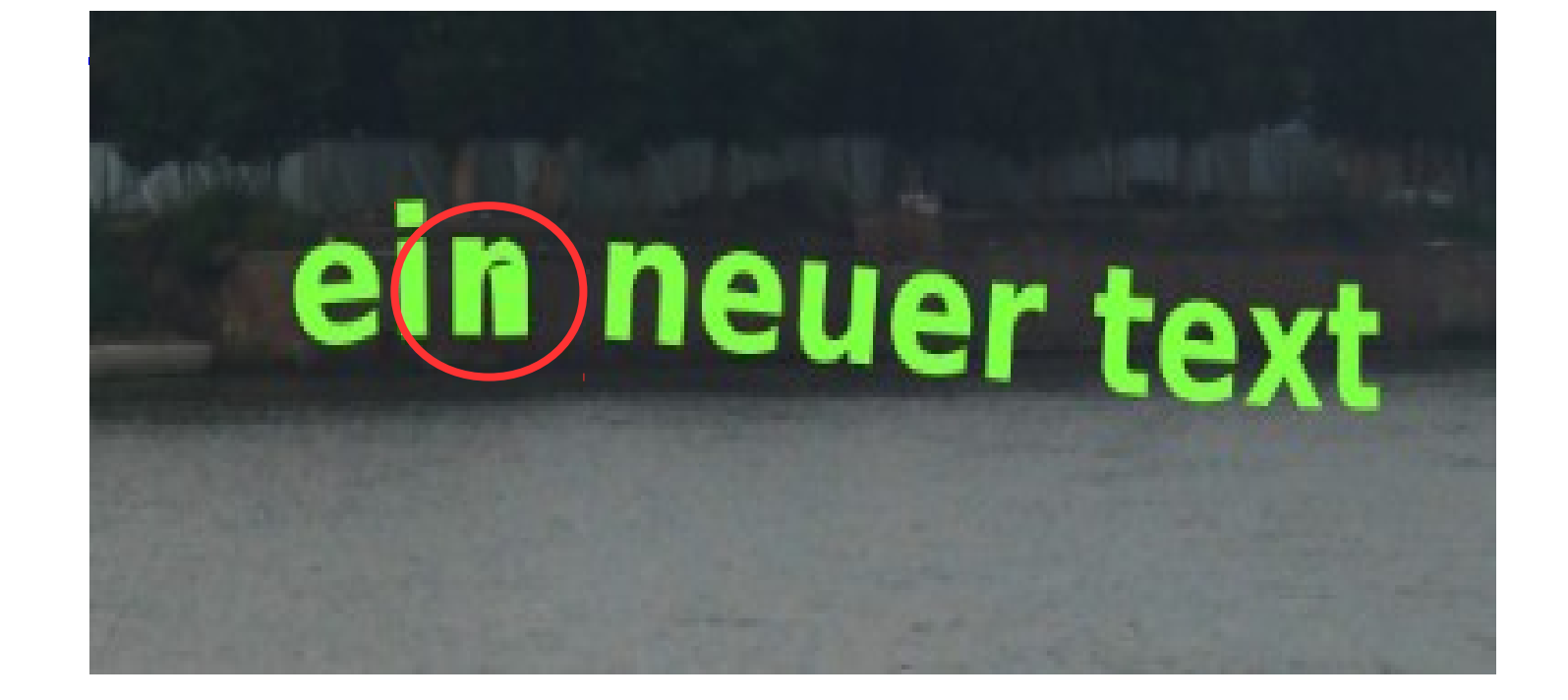

Wenn die Kurvenverlauf zu eng und die Schrift zu groß wird kann dieser Effekt auftreten.

Einzelne Buchstaben werden ungenau

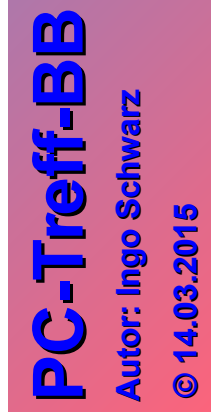

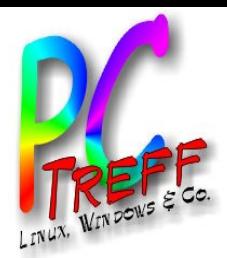

#### Arbeiten mit Ebenen

• Bild auf Bild/Bildausschnitt kopieren Bild laden

> mit BEARBEITEN> KOPIEREN das Bild kopieren

mit BEARBEITEN>EINFÜGEN ALS>NEUE EBENE wird das Bild in die gewünschte Datei kopiert.

Es wird eine 'schwebende Ebene' erzeugt, die mit dem Werkzeugenkasten bearbeitet werden kann.Verschieben,drehen, transformieren,

verzerren....

erst mit dem Befehl 'EBENE VERANKERN' wird diese fixiert.

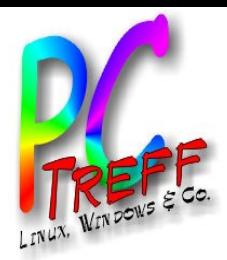

#### Arbeiten mit Ebenen

• Bild auf Bild/Bildausschnitt kopieren die Vorgehensweise mit einem Bildausschnitt ist identisch.

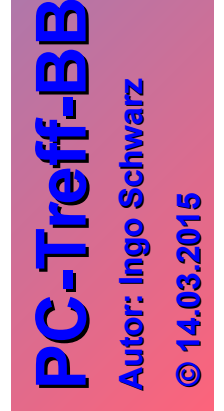

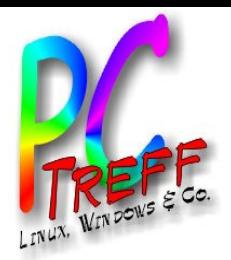

**A**

**A**

**utor: In**

**utor: In**

**goSchwarz**

**goSchw**

**PC**

**-T**

**-T**

**re**

**re**

**ff -**

**ff -**

**BB**

**BB**

#### Arbeiten mit Ebenen

#### • Änderung der Deckkraft einer Ebene

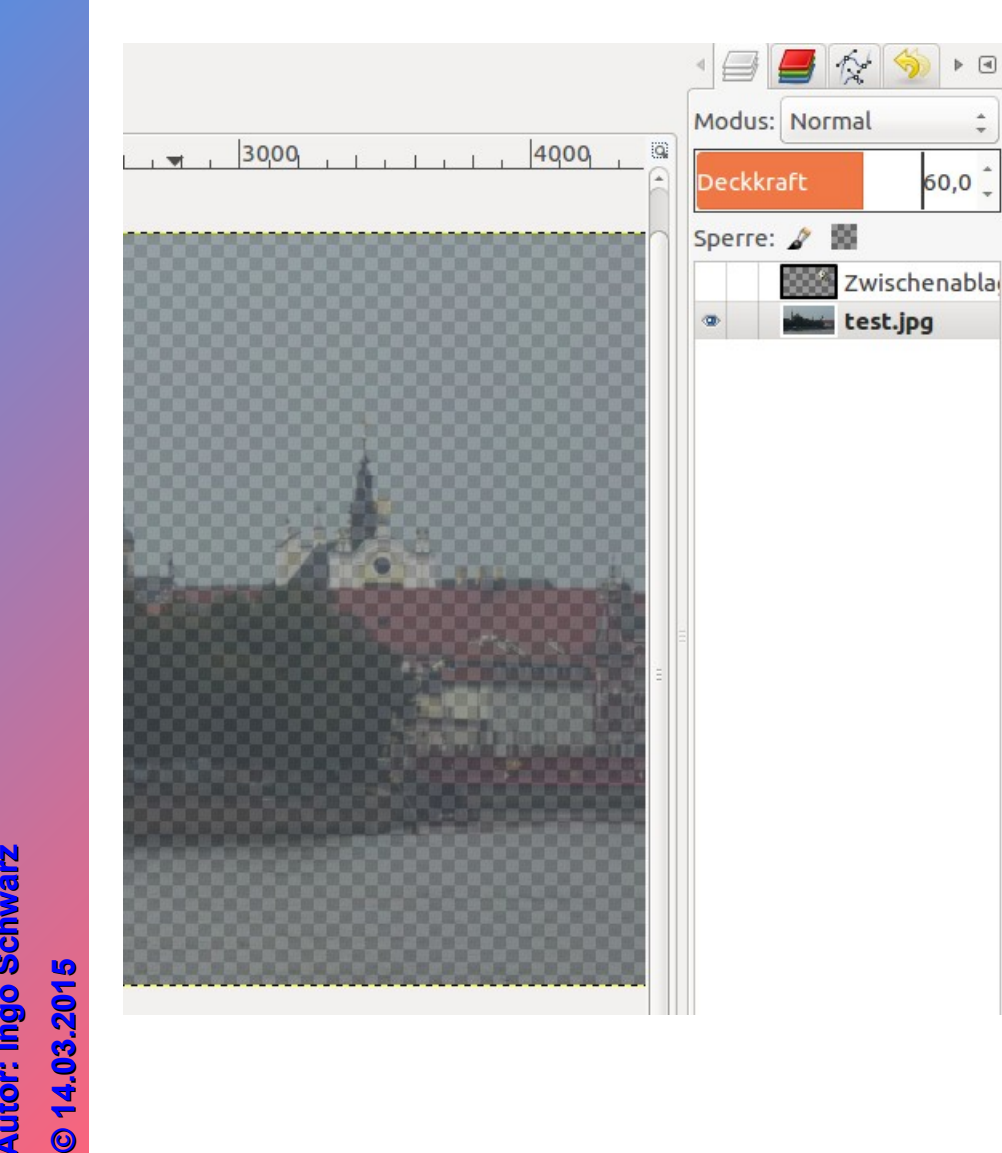

Mit Hilfe der Deckkraft lässt sich ein durchscheinendes Bild erstellen

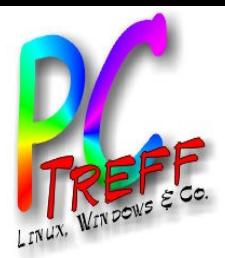

**A**

**A**

**utor: In**

**utor: In**

**goSchwarz**

**arz© 14.0**  $\mathbf{S}$ **015 015**

**goSchw**

**PC**

**-T**

**-T**

**re**

**re**

**ff**

**ff**

**BB**

**BB**

#### Arbeiten mit Ebenen

#### • Bilder manipulieren

es lässt sich mit Hilfe der Auswahlwerkzeuge Bereiche herausschneiden und mit Effekten neu füllen. Der Himmel wurde herausgeschnitten und ist jetzt transparent

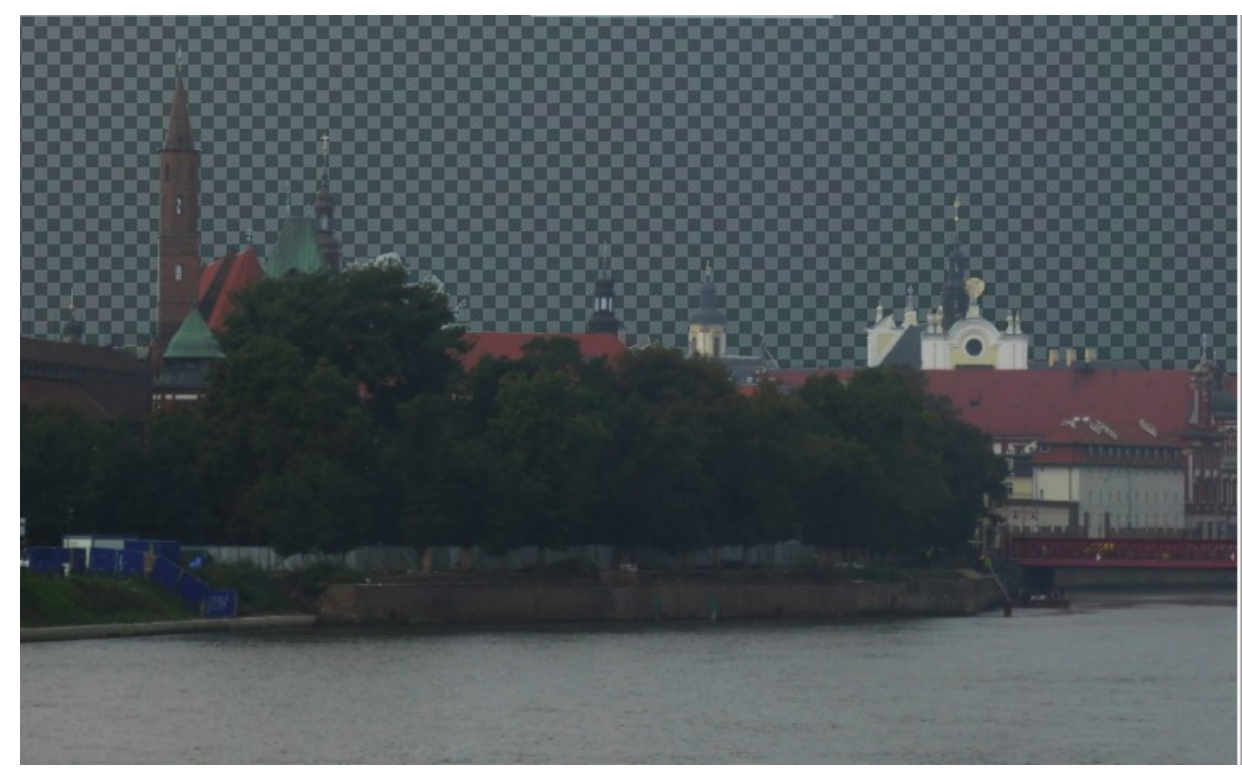

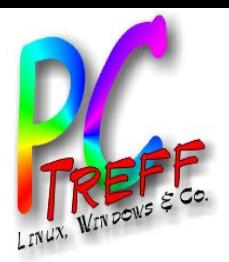

#### Arbeiten mit Ebenen

#### • Bilder manipulieren

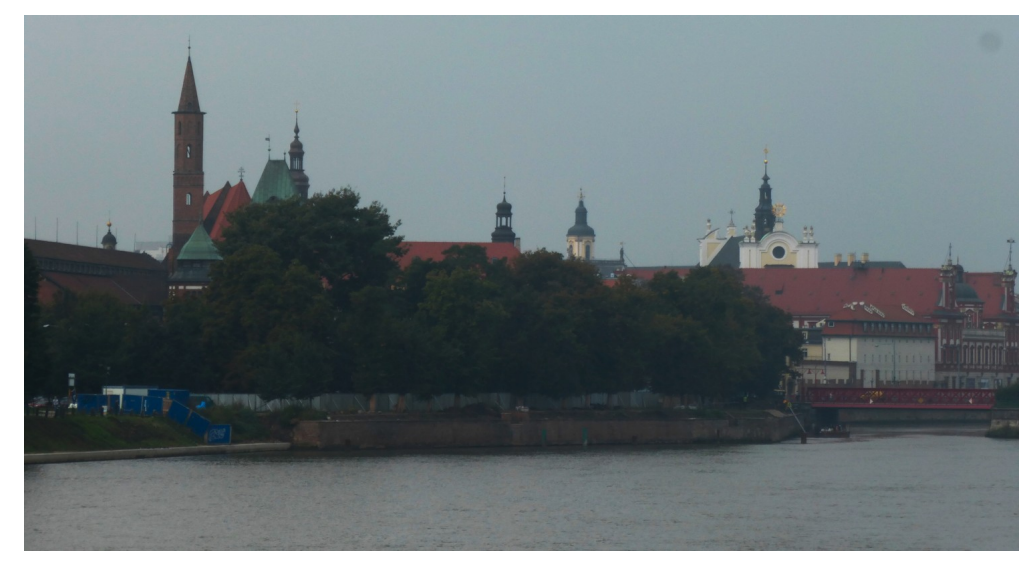

![](_page_51_Picture_4.jpeg)

**PC-T**F **re ff -BPC-T utor: In gore ff -BA Schwarz A utor: In goSchwarz© 14.0**

 $\mathbf{S}$ **015 015**

**B**

**B**

![](_page_52_Picture_0.jpeg)

**PC**

**-T**

**-T**

**re**

**Schw**

**Schw**

**arz**

**re**

**ff -**

**ff -**

**BB**

**BB**

#### Arbeiten mit Ebenen

#### • Arbeiten mit Filtern

![](_page_52_Figure_3.jpeg)

![](_page_53_Picture_0.jpeg)

Arbeiten mit Ebenen

- Arbeiten mit Filtern Es gibt einige interessante Filter:
	- Lichteffekte: Filter =>Licht und Schatten =>Lichteffekte
	- Filmstreifen: Filter=>Kombinieren=> Filmstreifen

zum Ausprobieren: Filter=>Verbessern

![](_page_53_Picture_6.jpeg)

![](_page_54_Picture_0.jpeg)

• Weitere Informationen:

GIMP Handbuch (unter der Hilfefunktion)

Klaus Gölker Fotobearbeitung und Bildgestaltung mit GIMP 2.8 (dpunkt.verlag)

![](_page_54_Picture_4.jpeg)

Freies Magazin (Jan- März 2015) unter ubuntuusers

![](_page_55_Picture_0.jpeg)

#### Vielen Dank!

![](_page_55_Picture_2.jpeg)